# Posta Elettronica Certificata

GUIDA ALL'UTILIZZO DELLA WEBMAIL DEL SERVIZIO PEC DI TI TRUST TECHNOLOGIES

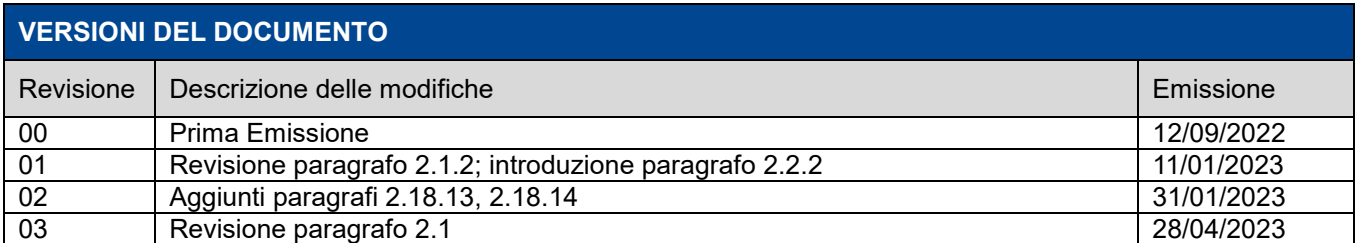

# E Trust Technologies

Posta Elettronica Certificata Guida all'utilizzo della webmail

Stato: Rilasciato

# Indice degli argomenti

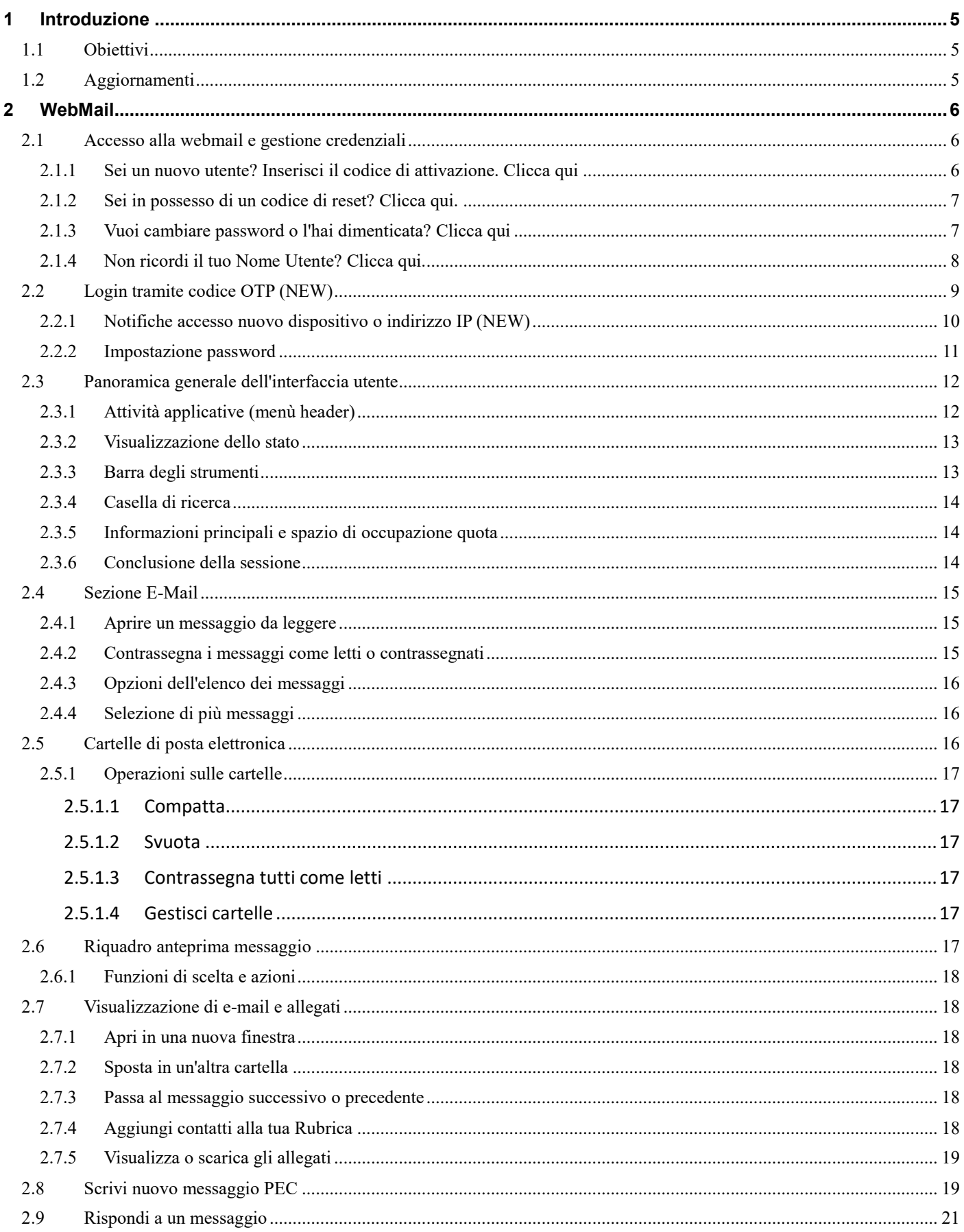

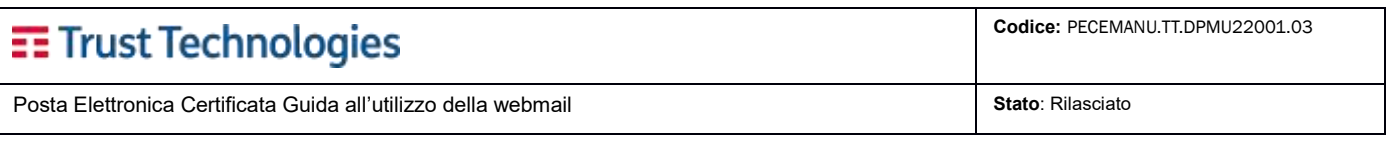

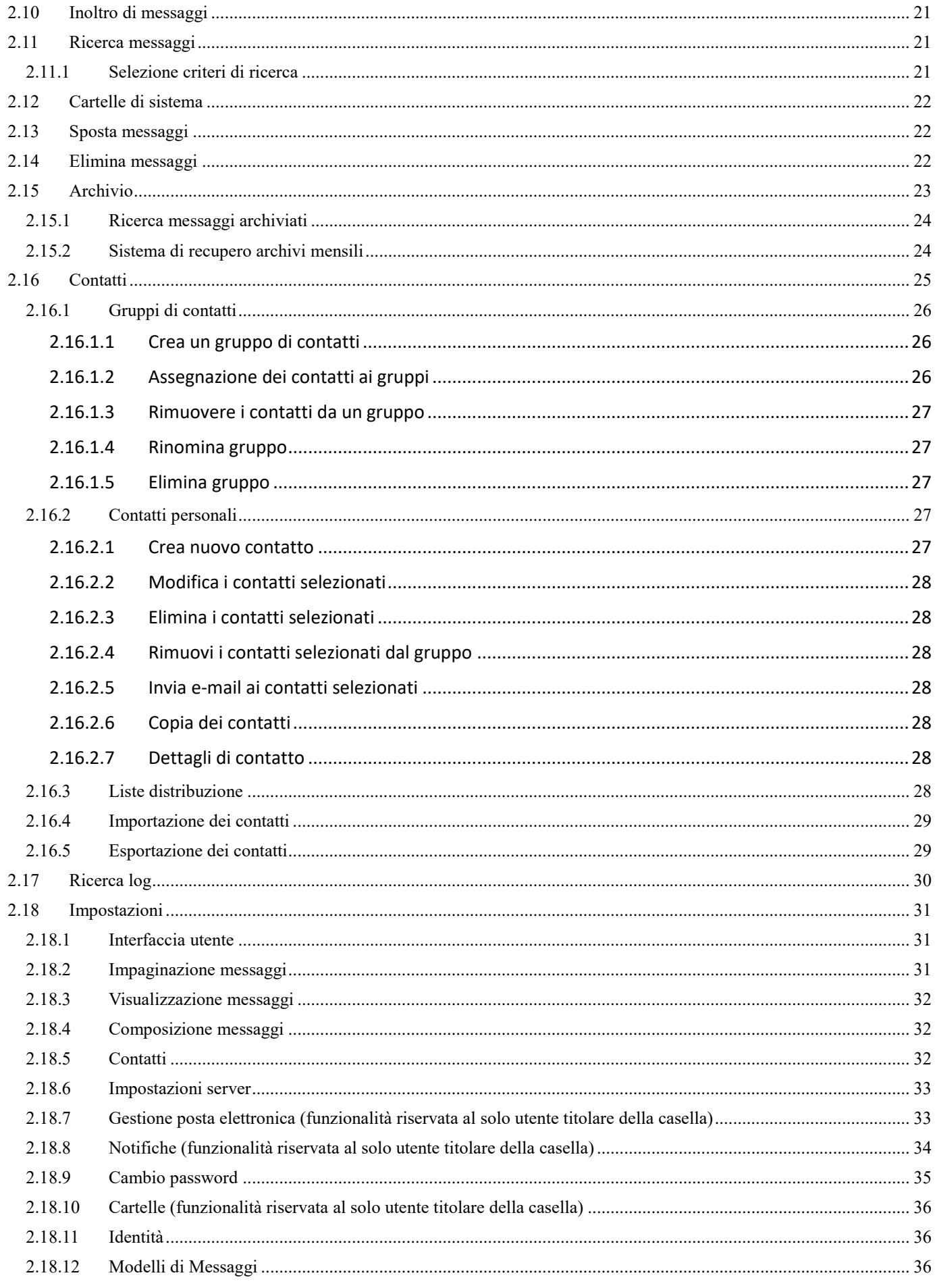

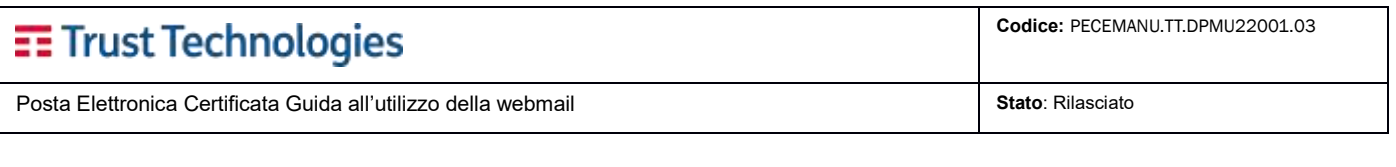

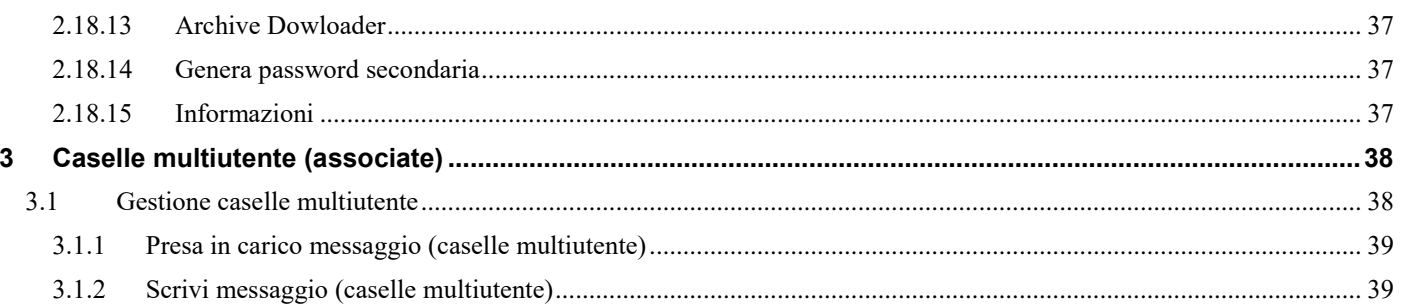

 $\sim$ 

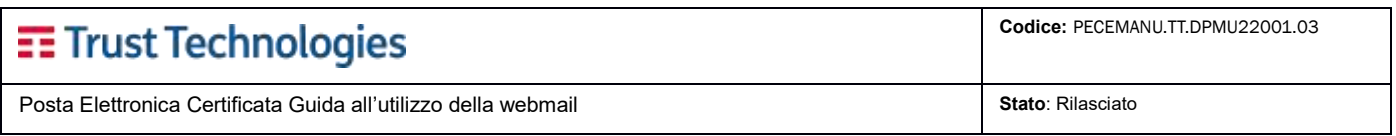

# <span id="page-4-0"></span>**1 Introduzione**

# <span id="page-4-1"></span>**1.1 Obiettivi**

Scopo del presente documento è descrivere le caratteristiche del portale Webmail per la gestione delle caselle di Posta Elettronica Certificata di Telecom Italia Trust Technologies S.r.l. (in breve TI Trust Technologies).

# <span id="page-4-2"></span>**1.2 Aggiornamenti**

Descrizione delle funzionalità di gestione della posta elettronica certificata.

# E Trust Technologies

Posta Elettronica Certificata Guida all'utilizzo della webmail **Stato**: Rilasciato **Stato**: Rilasciato

# <span id="page-5-0"></span>**2 WebMail**

# <span id="page-5-1"></span>**2.1 Accesso alla webmail e gestione credenziali**

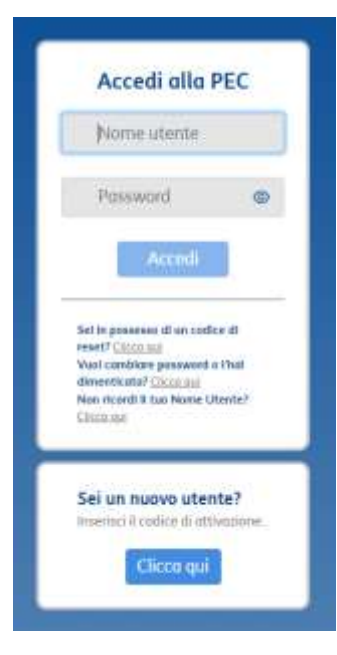

L'accesso alla webmail della piattaforma PEC di TI Trust Technologies avviene attraverso il link:

#### [https://mail.pectim.it](https://mail.pectim.it/)

La Home page consente l'inserimento delle credenziali di accesso al servizio (Nome utente, Password) per chi è già in possesso di una casella PEC di TI Trust Technologies.

All'interno della stessa sezione, sono situati i link per il **recupero della Password** e del **Nome utente** descritti nei successivi paragrafi.

**NB:** per il salvataggio del link di accesso tra i preferiti del browser, è necessario che questo venga salvato quando l'accesso alla casella sia già avvenuto, oppure che venga salvato il seguente link:

- [https://mail.pectim.it](https://mail.pectim.it/)

altrimenti, il link salvato potrebbe non consentire l'accesso.

## <span id="page-5-2"></span>**2.1.1 Sei un nuovo utente? Inserisci il codice di attivazione. Clicca qui**

Questa sezione consente il **primo accesso al servizio per gli utenti in possesso di codice di attivazione**. Cliccando su CLICCA QUI si viene indirizzati ad una pagina di 'attivazione utente' dove dovranno essere inseriti il Nome utente (DN) e il Codice di attivazione (ricevuto o via SMS o via Mail).

Sarà necessario **impostare la password personale** seguendo le regole descritte nella figura sottostante. Per confermare l'attivazione cliccare su "**Invia**".

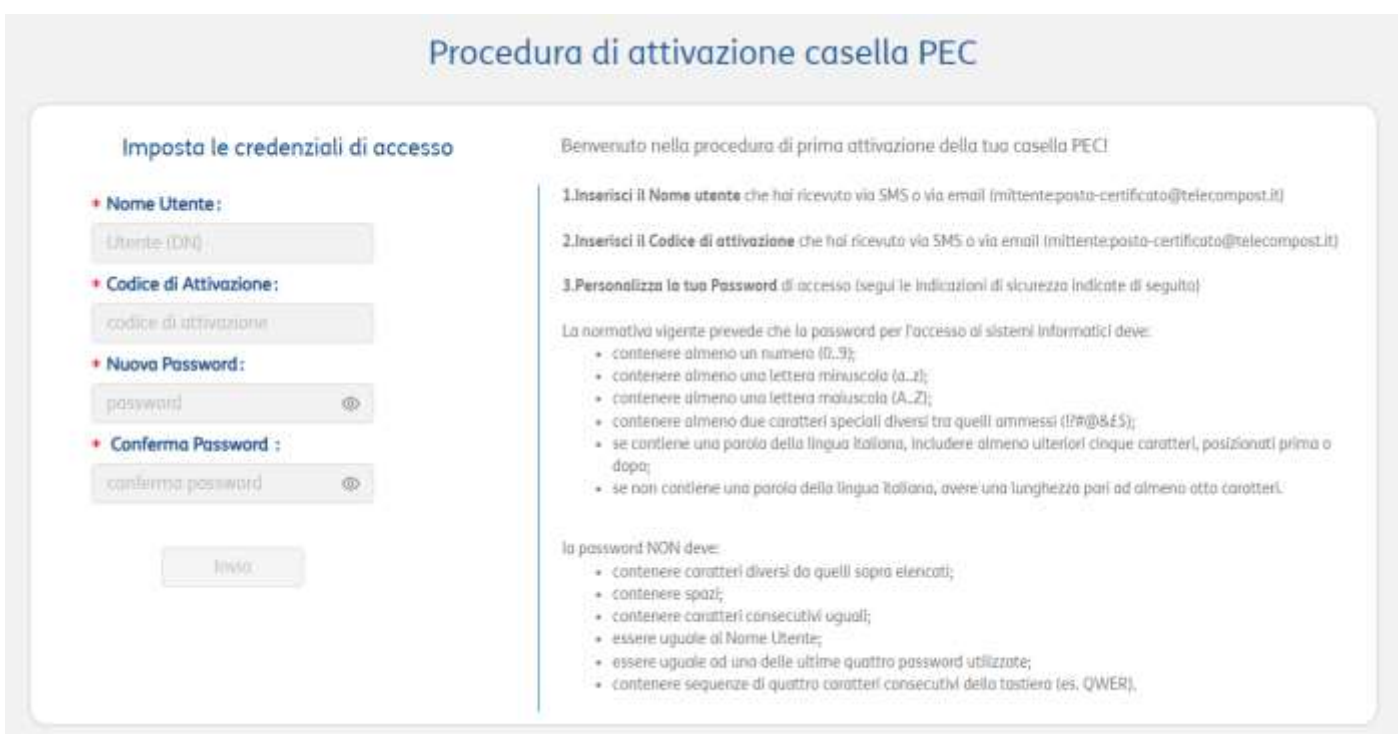

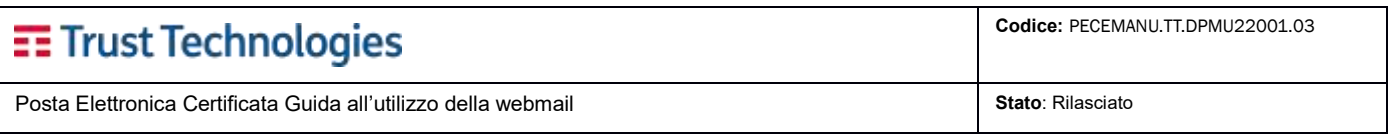

# <span id="page-6-0"></span>**2.1.2 Sei in possesso di un codice di reset? Clicca qui.**

Questo link permette il **reset password** agli utenti muniti di codice di reset, precedentemente richiesto. Cliccando sul link si viene indirizzati alla pagina dedicata, dove l'utente dovrà indicare Nome utente (DN) e il Codice Reset (ricevuto via SMS o via email).

Verrà chiesto anche di **reimpostare la propria password**, seguendo le regole descritte all'interno della pagina. Per confermare premere "**Invia**" oppure annullare l'operazione tramite il tasto "Annulla".

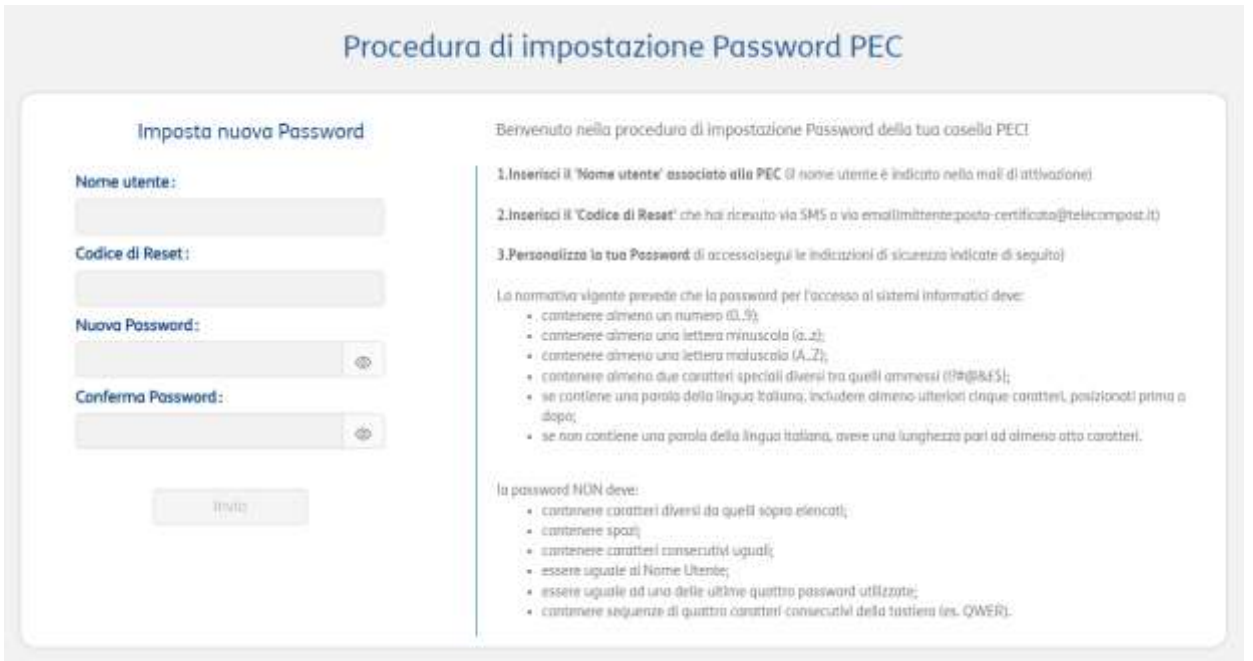

# <span id="page-6-1"></span>**2.1.3 Vuoi cambiare password o l'hai dimenticata? Clicca qui**

Questo link permette il **recupero password** attraverso la generazione di un codice temporaneo OTP (one time password). Cliccando sul link si viene indirizzati ad una nuova pagina dove sarà possibile ricevere il codice per il reset, indicando Nome utente (DN), casella PEC e il numero di telefonico oppure l'indirizzo email configurati in anagrafica, sui quali ricevere il codice OTP.

Nel momento in cui il codice di reset viene prodotto, l'eventuale Password Client generata (cfr. Guida alla configurazione del client.pdf, par. 2.1) viene bloccata; la stessa verrà riabilitata, senza necessità che se ne generi una nuova, nel momento in cui la password di accesso al servizio viene nuovamente impostata.

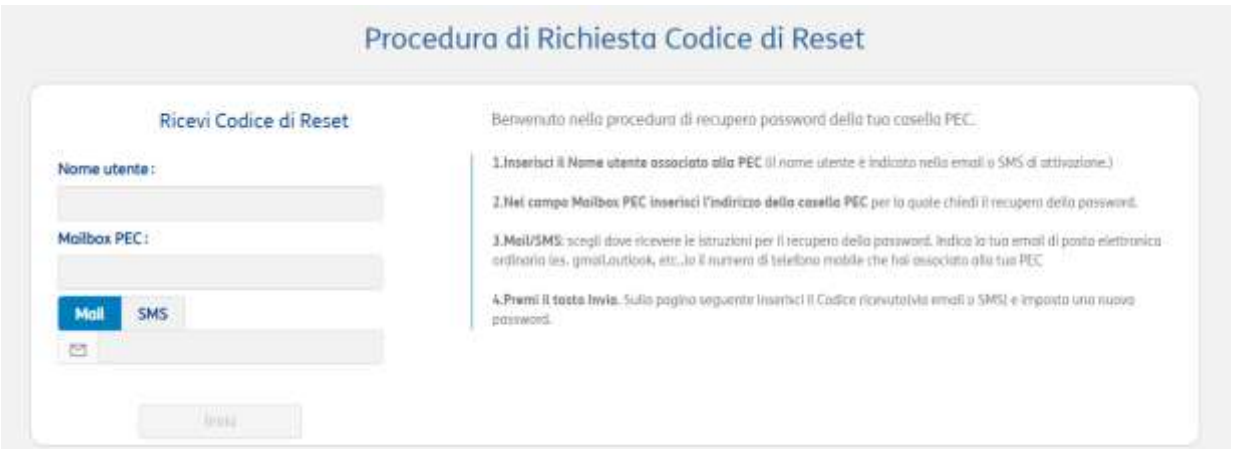

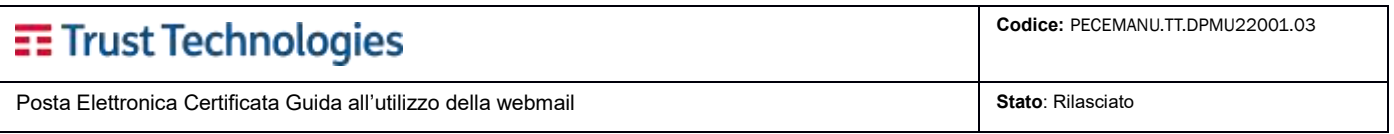

Dopo aver cliccato su "Invia", se tutti i dati coincidono con quanto impostato in fase di attivazione del servizio, verrà inviato, al numero di cellulare o indirizzo email indicati, un **codice di reset da utilizzare per impostare la nuova password di accesso** (cfr.2.1.2).

# <span id="page-7-0"></span>**2.1.4 Non ricordi il tuo Nome Utente? Clicca qui.**

Questo link permette all'utente di **recuperare il proprio Nome Utente**. Cliccando sul link si viene indirizzati alla pagina dedicata dove inserire:

- Nome
- Cognome
- Mailbox PEC
- Indirizzo di posta ordinaria oppure il numero di cellulare (questi ultimi devono corrispondere alle informazioni configurate nell'anagrafica dell'utente stesso).

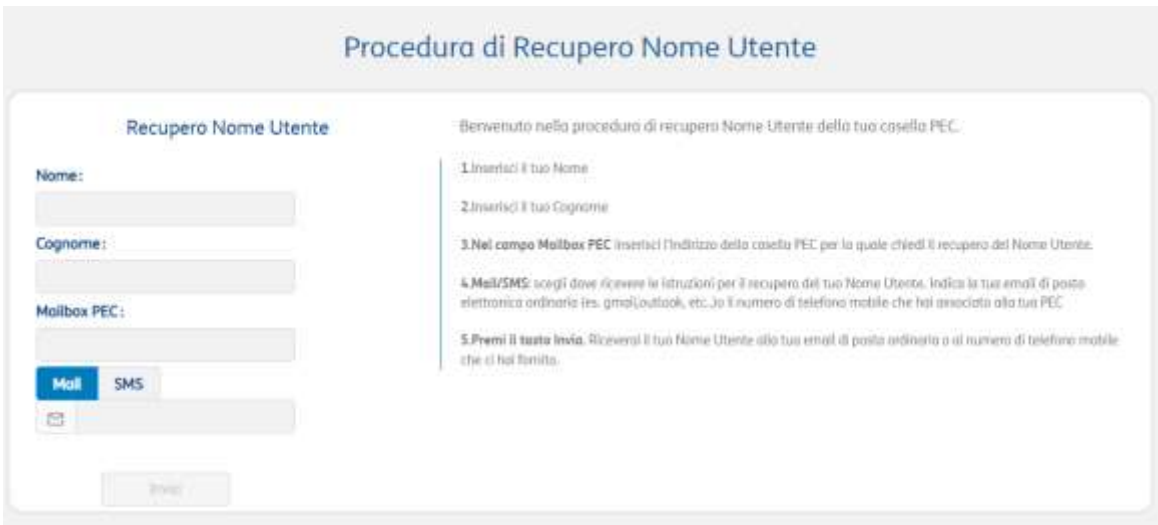

Per procedere è sufficiente premere "**Invia**" (il tasto sarà attivo solo dopo avere inserito tutti i dati richiesti).

Se tutti i dati coincidono con quanto impostato in fase di attivazione del servizio, verrà inviato, al numero di cellulare o all'indirizzo email indicati, il **Nome Utente** da utilizzare per l'accesso al servizio.

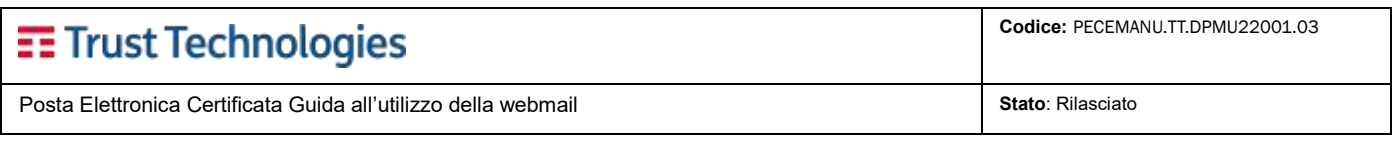

# <span id="page-8-0"></span>**2.2 Login tramite codice OTP (NEW)**

Il portale Web introduce un nuovo elemento di sicurezza: **l'autenticazione a due fattori** per l'accesso alla casella PEC.

L'accesso avviene al completamento di due passaggi:

1) **inserimento delle credenziali personali** (nome utente e password),

2) **inserimento del codice OTP ricevuto** tramite SMS oppure email (in base alle impostazioni presenti in anagrafica e definite dal Gestore)

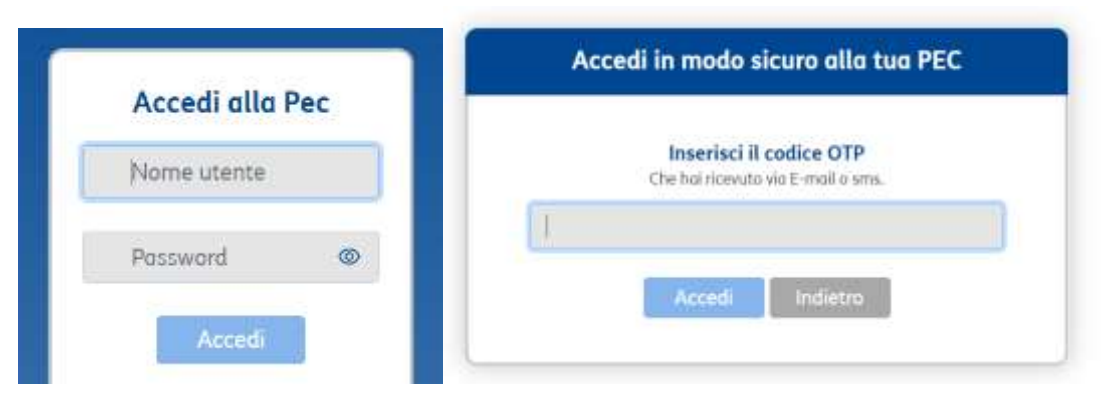

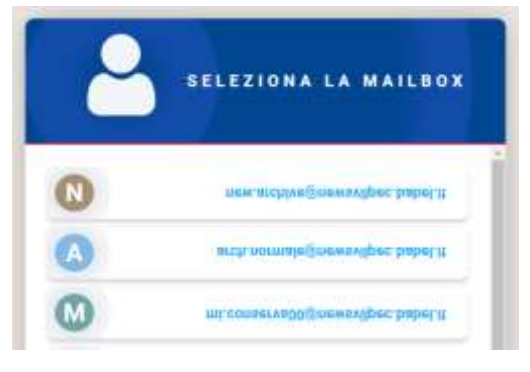

Per **gli utenti che sono abilitati all'accesso a più di una casella di Posta Elettronica Certificata** verrà visualizzato un menù (vedi figura sottostante) in cui selezionare la mailbox da utilizzare nella sessione corrente.

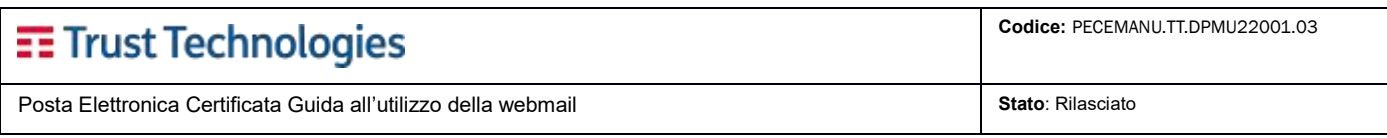

# <span id="page-9-0"></span>**2.2.1 Notifiche accesso nuovo dispositivo o indirizzo IP (NEW)**

Per migliorare la sicurezza del servizio, è previsto il **controllo degli Accessi** alla casella PEC.

Ad ogni **primo accesso da un nuovo dispositivo o indirizzo IP l'utente riceve una notifica via SMS o email**. Seguendo le istruzioni presenti nella notifica ricevuta è possibile inserire il dispositivo oppure l'indirizzo IP dell'accesso in una **black list**, per bloccarne l'accesso.

Cliccando sul link presente nella notifica viene mostrata la seguente pagina:

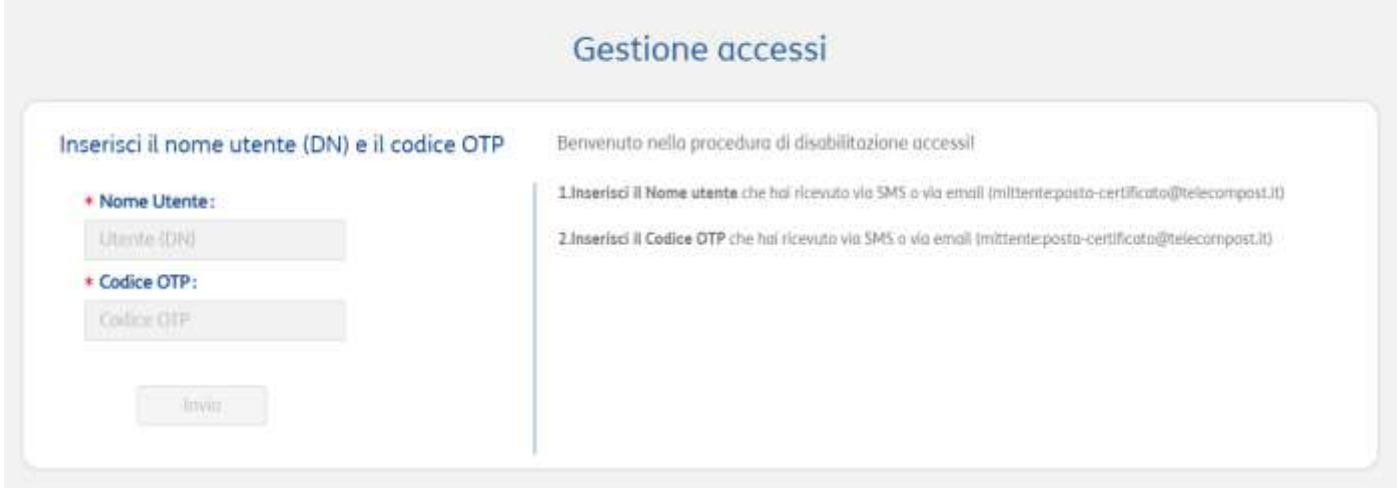

Dopo inserito i dati Nome utente e OTP (presenti nel messaggio di notifica) si accede alla sezione di **Gestione accessi**.

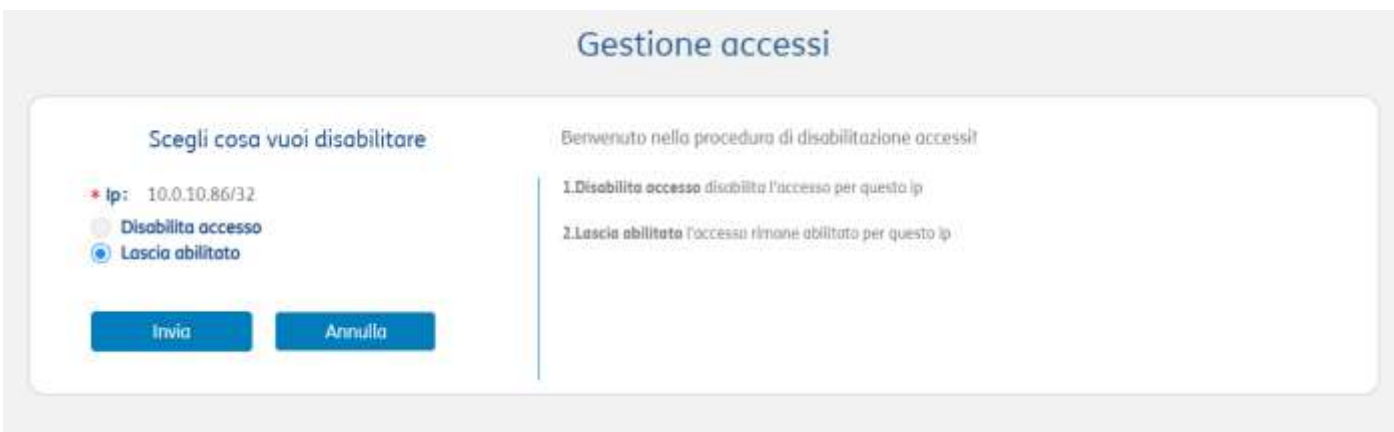

Premere "Invia" per confermare l'azione oppure "Annulla" per terminare senza modifiche.

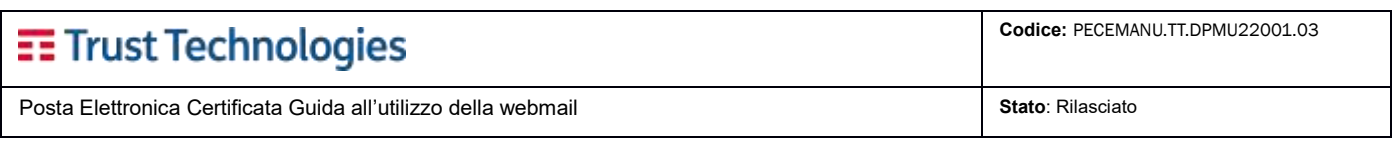

## <span id="page-10-0"></span>**2.2.2 Impostazione password**

Nel momento in cui la password dell'utente è scaduta, l'accesso alla casella non viene consentito da nessuno strumento (webmail, client, applicazioni) e l'eventuale Password Client generata (cfr. Guida alla configurazione del client.pdf, par. 2.1) viene bloccata.

È quindi necessario procedere all'impostazione di una nuova password dalla webmail del servizio.

Dopo aver inserito le credenziali note e l'otp ricevuto, viene proposta la pagina per l'impostazione della nuova password di accesso:

# Procedura di impostazione Password PEC

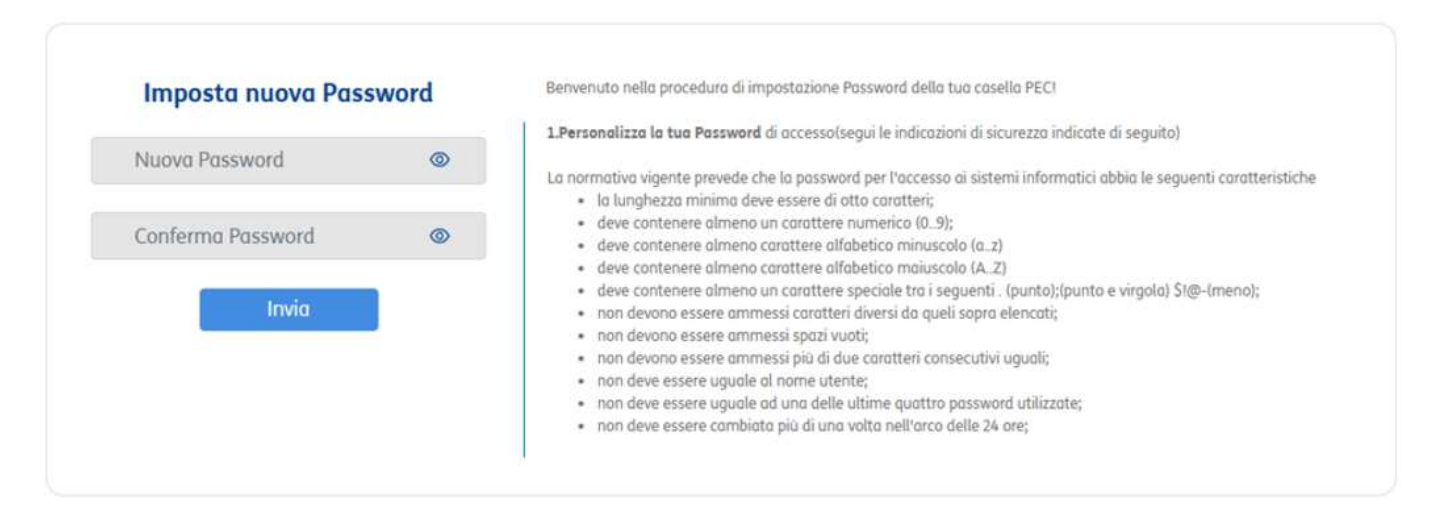

Una volta indicata e confermata la nuova password di accesso, nel rispetto delle regole riportate nella pagina, cliccando su Invia verrà impostata la nuova password di accesso e sarà necessario procedere nuovamente all'accesso al servizio. La Password Client precedentemente generata (cfr. Guida alla configurazione del client.pdf, par. 2.1) verrà riabilitata, senza necessità che se ne generi una nuova.

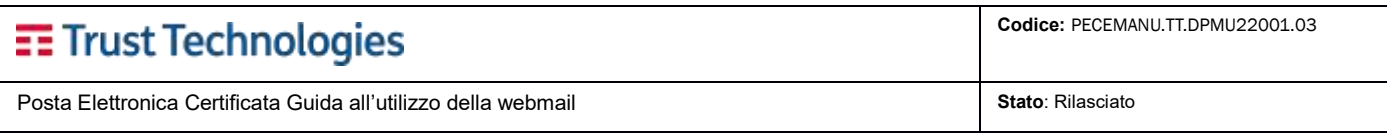

# <span id="page-11-0"></span>**2.3 Panoramica generale dell'interfaccia utente**

La nuova interfaccia della Webmail, al primo accesso si presenta con la pagina sottostante. La schermata iniziale è divisa in **sezioni funzionali**, di seguito descritte:

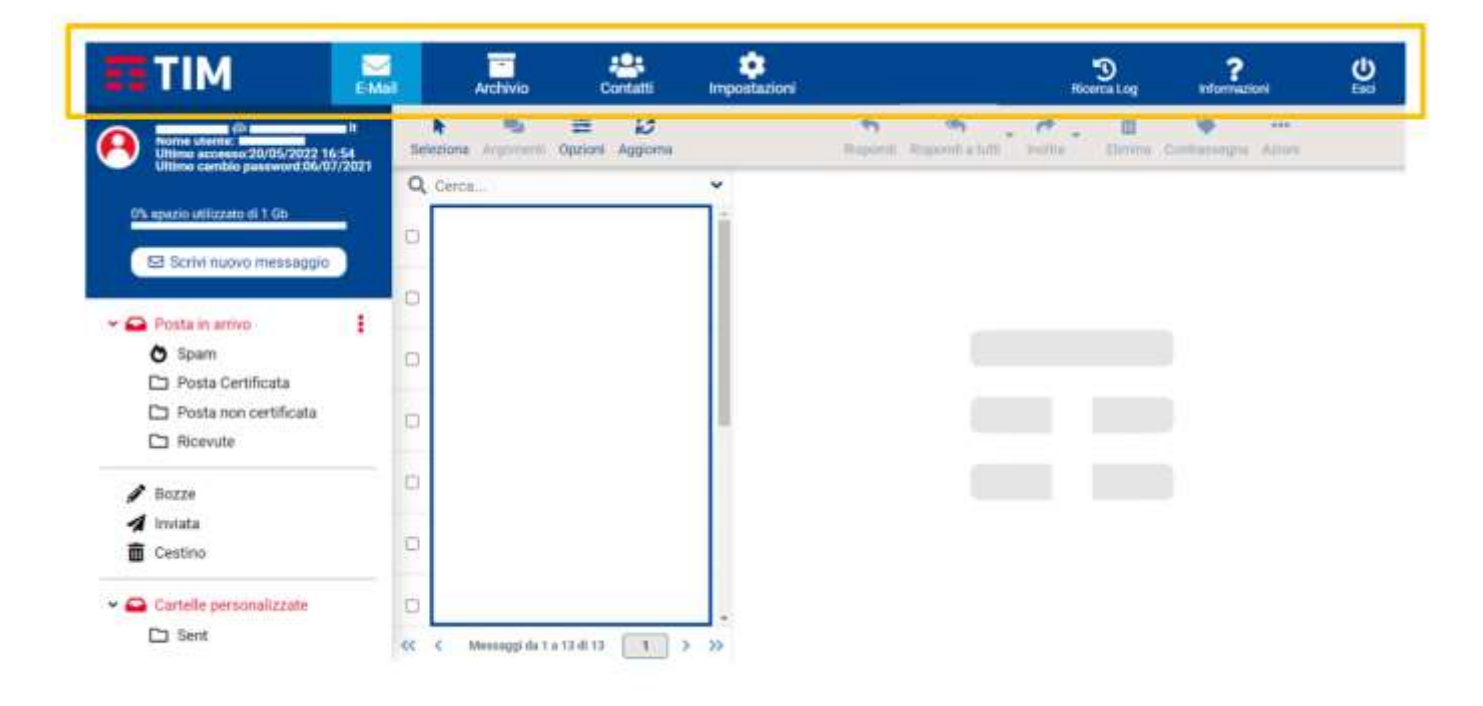

### <span id="page-11-1"></span>**2.3.1 Attività applicative (menù header)**

Nel menù in testa al portale, la webmail presenta una serie di funzionalità principali: gestione **E-mail**, **Contatti**, **Ricerca Log**, **Impostazioni**, **Informazioni**. Utilizzare queste icone per passare da un'attività all'altra. Nel caso l'utente abbia attivato anche il servizio di Archiviazione dei messaggi, comparirà una ulteriore sezione per consentire la gestione dei messaggi archiviati.

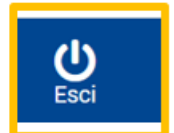

Oltre alle attività principali, nel menù in alto si trova anche l'icona "Esci", per terminare la sessione corrente.

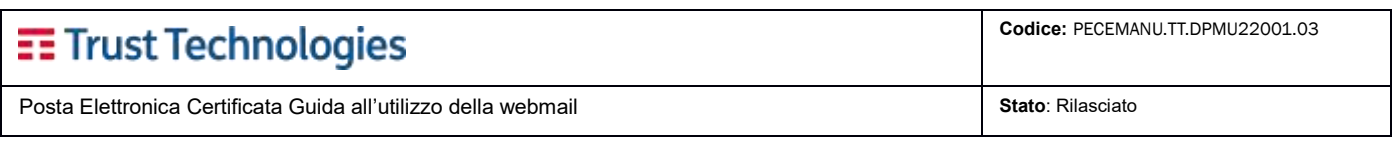

## <span id="page-12-0"></span>**2.3.2 Visualizzazione dello stato**

L'area in basso a destra della schermata è dedicata alla **visualizzazione delle notifiche di stato** (es. conferme, avvisi, errori) circa l'esito positivo o negativo delle operazioni appena eseguite.

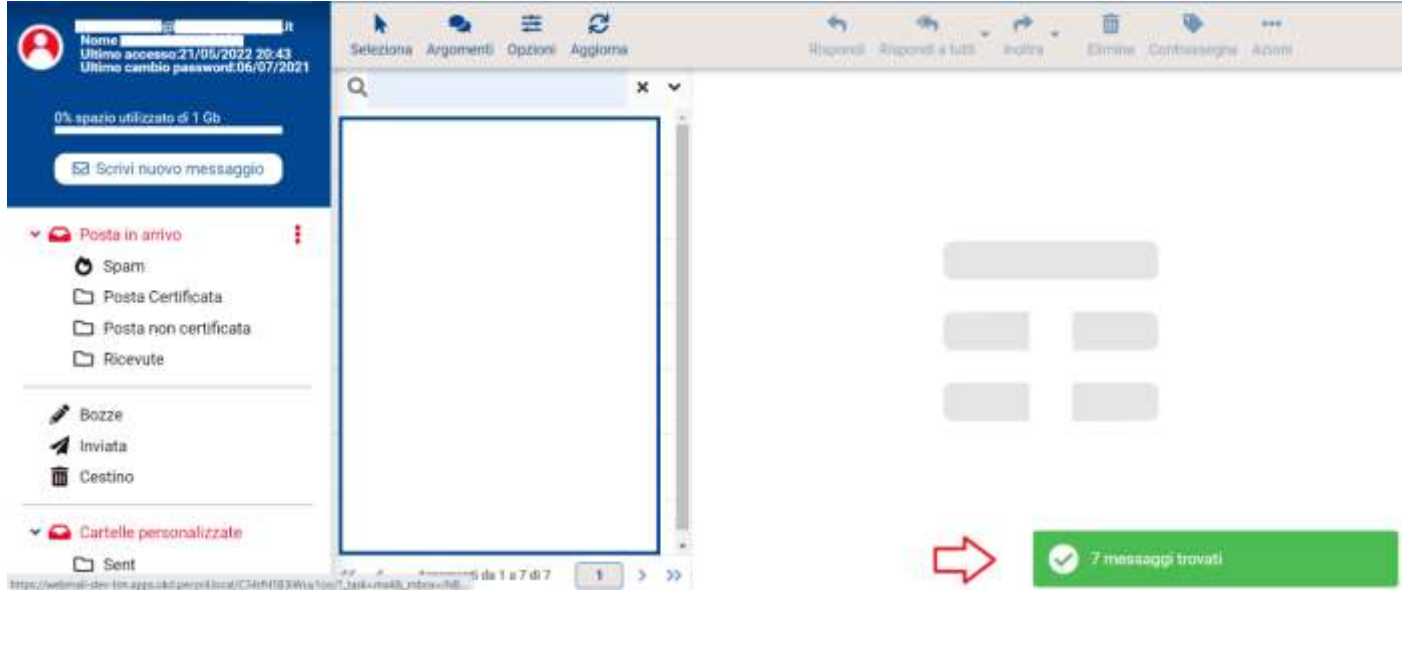

# <span id="page-12-1"></span>**2.3.3 Barra degli strumenti**

La barra degli strumenti principale si trova sopra l'area del contenuto e consente di eseguire diverse azioni, a seconda di ciò che viene mostrato o selezionato nella parte del contenuto della finestra. Se i pulsanti sono disattivati, l'azione corrispondente non è disponibile per l'oggetto selezionato.

Se un'icona della barra degli strumenti mostra una piccola freccia sul lato destro, tramite click sulla freccia verranno visualizzate le variazioni dell'azione da eseguire. Ulteriori azioni possono essere trovate tramite click sul pulsante 'Azioni' (se disponibile). Di seguito alcuni esempi dei comandi previsti.

#### **E-Mail** e k ® 宰  $\leftarrow$ **Kdm** m G) ... Seleziona Argomenti Opzioni Aggiorna Rispondi Rispondi a tutti Inoltra Elimina Contrassegna Azioni **Archivio** 支  $\overline{\mathbf{z}}$ Ĵ. ≢ e 而 ₽ R Stampa In nuovo Tab Seleziona Richiedi Libera Opzioni Aggiorna Scarica Elimina **Contatti**h. ₽ 而  $\alpha$ I. Ŀ 4.44 Seleziona Stampa: Elimina Ricerca Importa Esporta Azioni

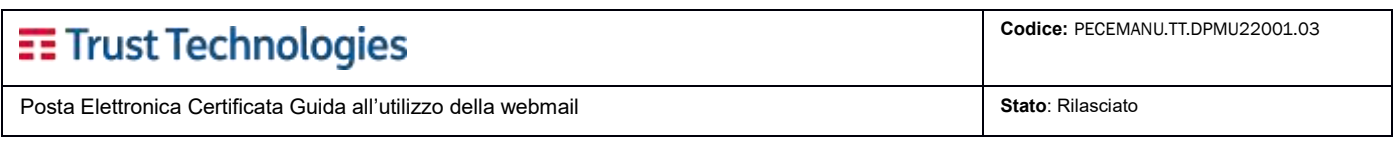

# <span id="page-13-0"></span>**2.3.4 Casella di ricerca**

Se l'attività in corso consente la ricerca di dati (ad es. messaggi email o contatti), viene visualizzata **una casella di ricerca** in alto sopra l'area del contenuto principale. Immettere un termine di ricerca e premere <Invio> sulla tastiera per avviare la ricerca. Per reimpostare la ricerca, fai click sull'icona Cancella (X) sul bordo destro della casella di ricerca.

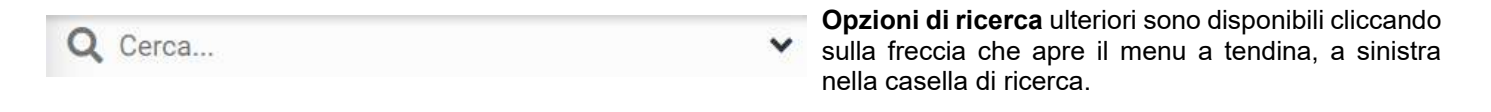

### <span id="page-13-1"></span>**2.3.5 Informazioni principali e spazio di occupazione quota**

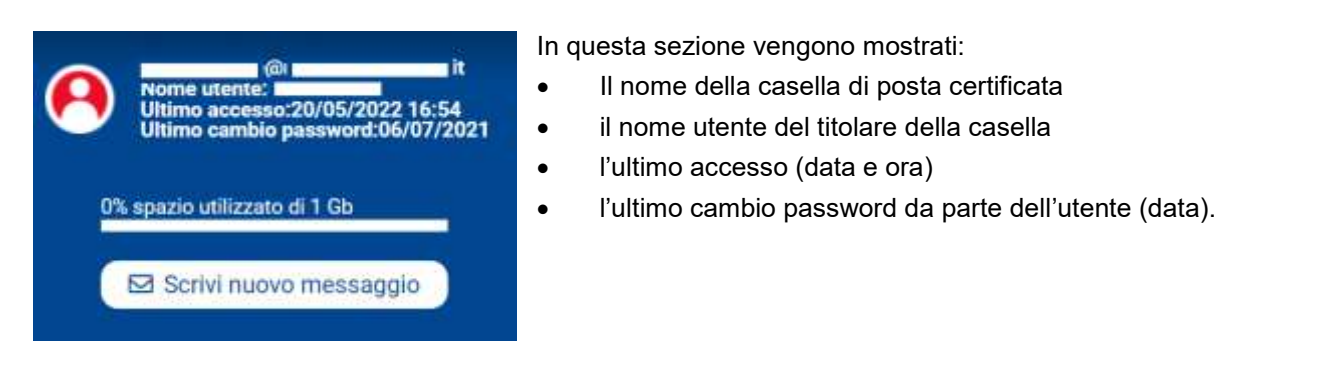

### <span id="page-13-2"></span>**2.3.6 Conclusione della sessione**

Una volta terminata la sessione di lavoro, è importante chiudere correttamente la sessione sul portale Webmail, cliccando sull'icona **Esci**.

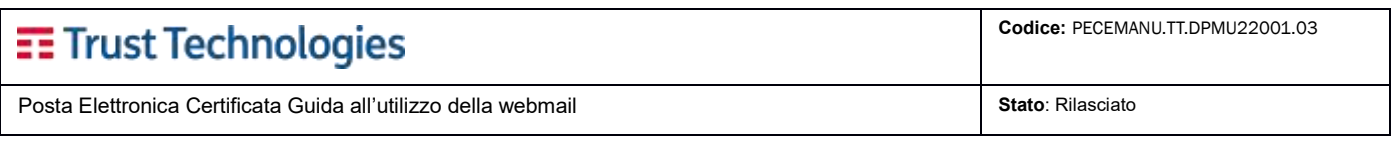

# <span id="page-14-0"></span>**2.4 Sezione E-Mail**

Questa sezione dell'interfaccia mostra **l'elenco di tutti i messaggi nella cartella attualmente selezionata**. Una finestra immediatamente sotto l'elenco, indica il numero di messaggi visualizzati e il numero totale di messaggi nella cartella. Utilizzare i pulsanti presenti per sfogliare le pagine.

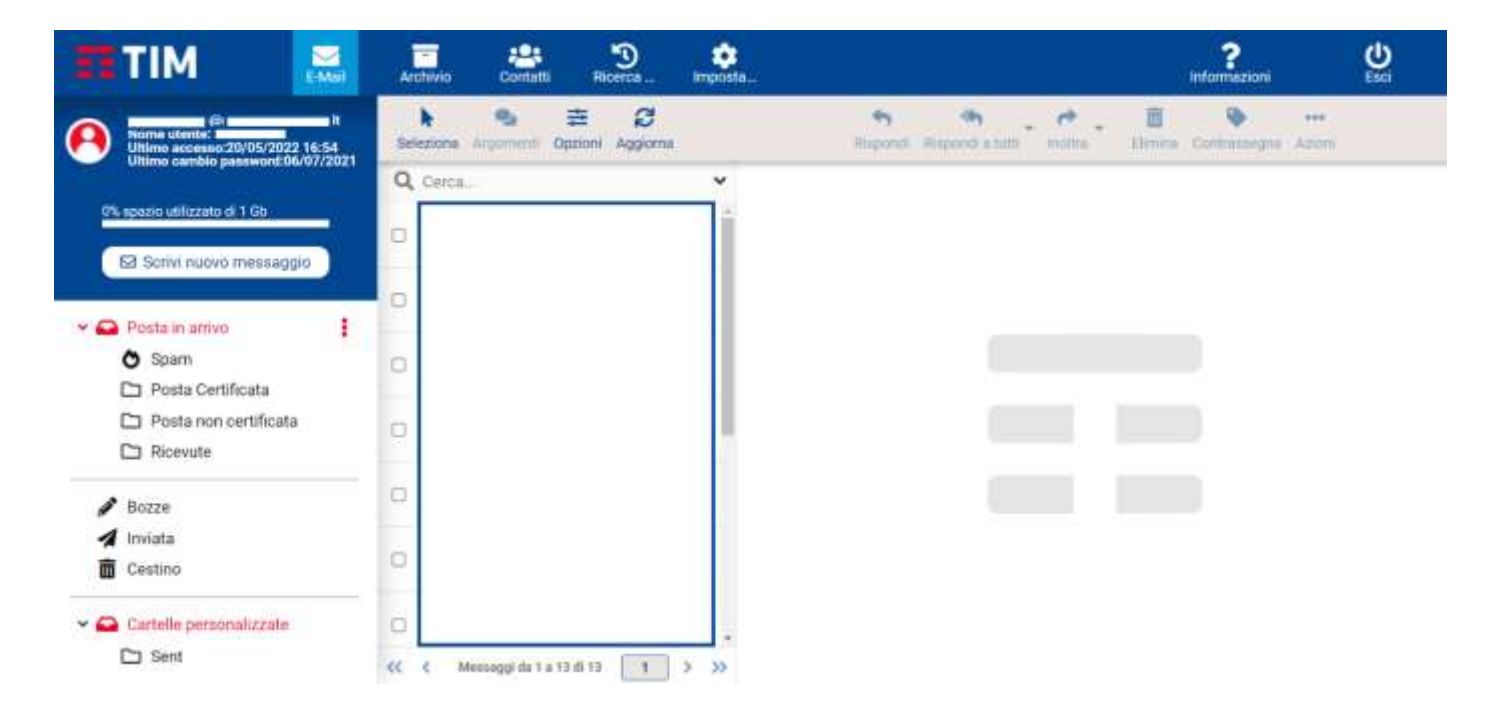

**L'applicazione verifica periodicamente la presenza di nuovi messaggi e aggiornerà la visualizzazione** nel caso in cui arrivino nuove e-mail. È possibile effettuare un controllo manuale della posta in arrivo tramite click sul pulsante **Aggiorna** nella barra degli strumenti di visualizzazione e-mail.

### <span id="page-14-1"></span>**2.4.1 Aprire un messaggio da leggere**

Dalla lista messaggi, tramite un singolo click viene attivata la lettura dell'anteprima sul riquadro dedicato (a destra). Per aprire un messaggio in piena vista o in una nuova finestra (a seconda delle impostazioni), fare doppio click su di esso con il mouse.

La selezione di un messaggio nell'elenco attiverà anche i pulsanti della **barra degli strumenti** che offre ulteriori azioni sul messaggio selezionato (rispondere, inoltrarlo o eliminarlo).

# <span id="page-14-2"></span>**2.4.2 Contrassegna i messaggi come letti o contrassegnati**

Quando si apre un messaggio, questo **verrà automaticamente contrassegnato come letto**. Un click sull'icona 'letto', nell'elenco dei messaggi, permetterà di impostare manualmente il messaggio come letto . Il con letto  $\bullet$ . Se è visibile la colonna 'flag' è possibile contrassegnare/deselezionare un messaggio tramite click sulla relativa icona.

Il menu Contrassegna permette di eseguire la stessa azione su più messaggi selezionati.

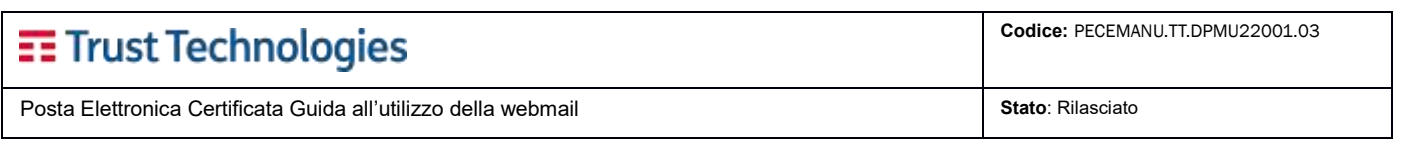

# <span id="page-15-0"></span>**2.4.3 Opzioni dell'elenco dei messaggi**

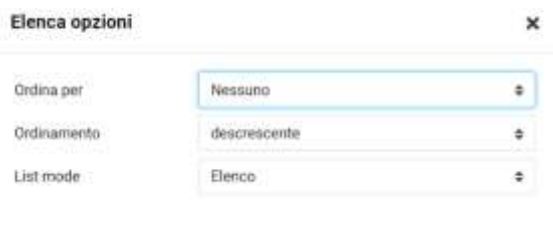

L'ordinamento e la modalità di visualizzazione della lista dei messaggi (Elenco/Argomenti) può essere modificato tramite click sulla funzione **Opzioni**.

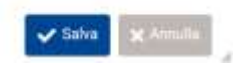

# <span id="page-15-1"></span>**2.4.4 Selezione di più messaggi**

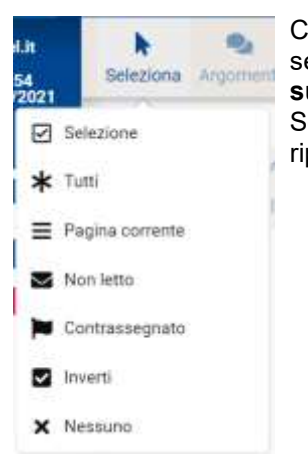

Con un singolo click su una riga nell'elenco dei messaggi, il messaggio corrispondente viene selezionato ed evidenziato. Premendo i tasti **Maiusc o Ctrl sulla tastiera + click con il mouse su un messaggio**, è possibile selezionare o deselezionare più messaggi. Tramite il menu Seleziona possono essere selezionati i messaggi non letti o contrassegnati o invertire o ripristinare la selezione corrente.

# <span id="page-15-2"></span>**2.5 Cartelle di posta elettronica**

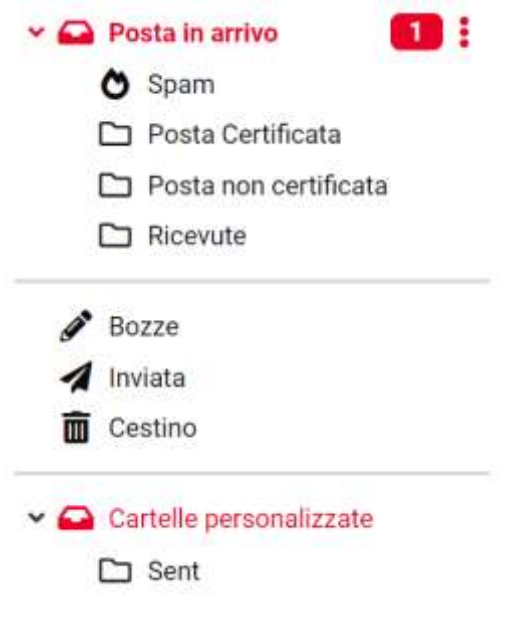

Nella sezione sinistra del portale Webmail viene mostrato un **elenco gerarchico di tutte le cartelle presenti**. Le cartelle possono essere utilizzate per archiviare i messaggi di posta elettronica separandoli in base al proprio gradimento.

I messaggi in arrivo vengono visualizzati nella cartella **Posta in arrivo**, che è il primo elemento nell'elenco delle cartelle. Esistono alcune cartelle speciali che vengono utilizzate dal sistema per classificare i messaggi inviati (Inviati) o eliminati (Cestino) e in cui vengono salvate le bozze dei messaggi non ancora inviati (Bozze).

Queste cartelle di sistema sono indicate con icone speciali.

Il numero di **messaggi non letti** in ciascuna cartella viene visualizzato sul bordo destro dell'elenco delle cartelle.

Fare click su una cartella nell'elenco per mostrare i messaggi contenuti nell'elenco dei messaggi a destra.

La cartella attualmente selezionata viene evidenziata nell'elenco. Le cartelle con sottocartelle nascoste sono indicate con una piccola icona [V]; è sufficiente un click sull'icona [V] per espandere o comprimere l'albero delle cartelle.

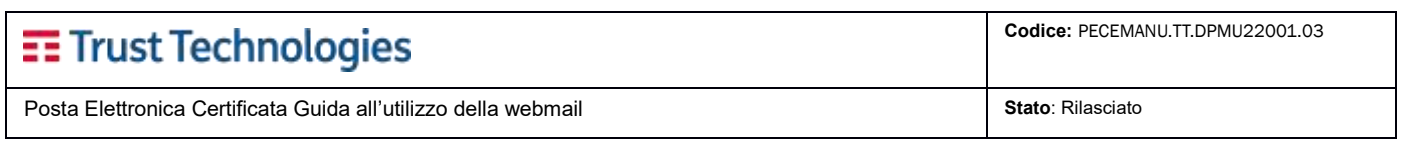

# <span id="page-16-0"></span>**2.5.1 Operazioni sulle cartelle**

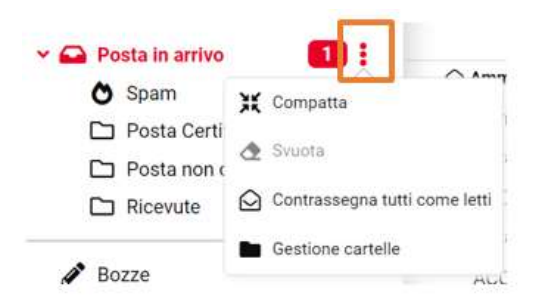

Sul lato destro del nome di ogni cartella, l'icona **Azioni cartella** mostra un elenco di operazioni relative alla cartella attualmente selezionata.

#### <span id="page-16-1"></span>**2.5.1.1 Compatta**

Questa azione ridurrà le dimensioni della cartella eliminando definitivamente i messaggi contrassegnati come "da cancellare".

#### <span id="page-16-2"></span>**2.5.1.2 Svuota**

Questo **cancellerà** tutti i messaggi nella cartella selezionata **in maniera permanente**. **L'operazione non può essere annullata** e, per motivi di sicurezza, è disponibile solo per le cartelle Cestino.

#### <span id="page-16-3"></span>**2.5.1.3 Contrassegna tutti come letti**

<span id="page-16-4"></span>Tramite questa funzione tutti i messaggi nella cartella verranno impostati come già letti.

#### **2.5.1.4 Gestisci cartelle**

Questa voce di menu consente di accedere alla sezione delle impostazioni per la Gestione delle cartelle; in questa sezione le cartelle potranno essere create, eliminate, rinominate, riorganizzate.

# <span id="page-16-5"></span>**2.6 Riquadro anteprima messaggio**

Il **riquadro di anteprima** mostra i dettagli del messaggio selezionato.

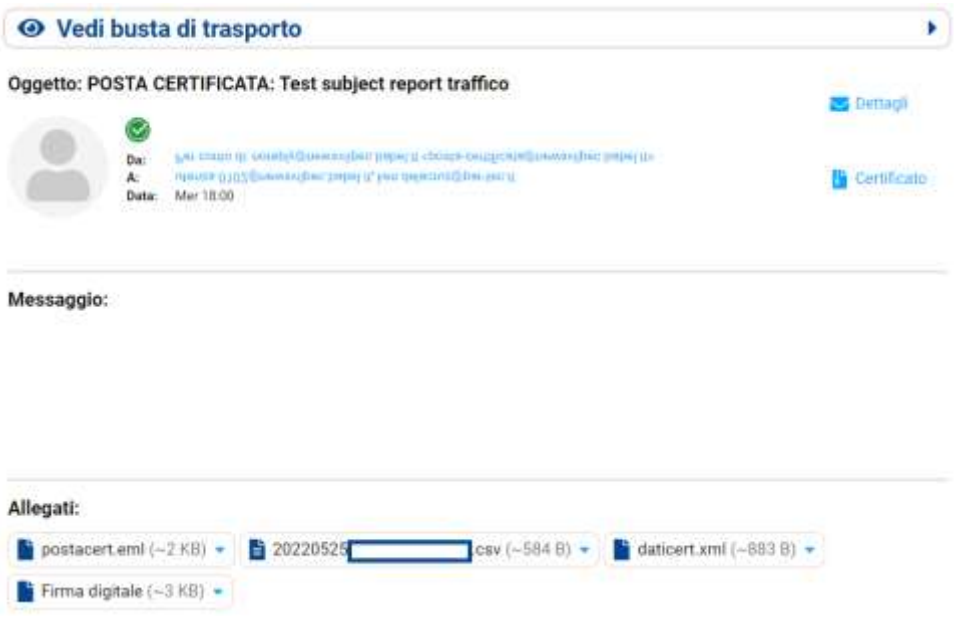

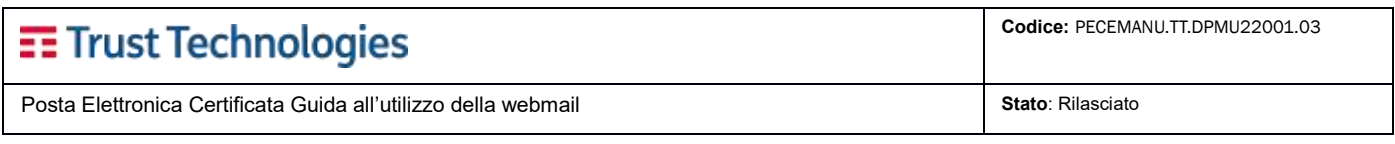

# <span id="page-17-0"></span>**2.6.1 Funzioni di scelta e azioni**

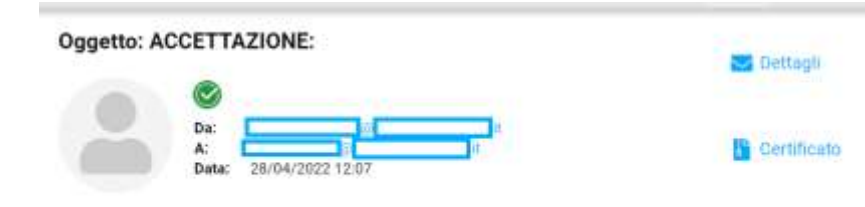

All'interno del riquadro di anteprima è possibile sia analizzare i **dettagli del messaggio** (visualizzazione degli header) sia verificare i **dati del certificato** tramite i pulsanti dedicati: "Dettagli" e "Certificato".

Ricevuta di accettazione

# <span id="page-17-1"></span>**2.7 Visualizzazione di e-mail e allegati**

Tramite doppio click su un messaggio, lo stesso viene mostrato a schermo intero o in una nuova finestra (in base alle preferenze di visualizzazione).

### <span id="page-17-2"></span>**2.7.1 Apri in una nuova finestra**

Dal riquadro di anteprima, è possibile aprire un messaggio in una nuova finestra premendo **Azioni** > **Apri in una nuova finestra**.

<span id="page-17-3"></span>Nella visualizzazione a schermo intero, la barra degli strumenti in alto mostra le azioni possibili sul messaggio.

### **2.7.2 Sposta in un'altra cartella**

Utilizzare il menu in alto della barra degli strumenti per spostare il messaggio corrente in un'altra cartella, **Azioni > Sposta in**. Quando una cartella viene selezionata da quell'elenco, il messaggio viene spostato immediatamente nella cartella e la finestra visualizzerà il messaggio successivo nell'elenco.

### <span id="page-17-4"></span>**2.7.3 Passa al messaggio successivo o precedente**

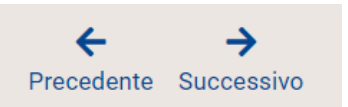

Nella visualizzazione di un messaggio a schermo intero o nuova finestra, è possibile utilizzare i pulsanti di spostamento per passare al messaggio successivo o precedente nella cartella. Se non è presente alcun messaggio successivo o precedente, i pulsanti vengono disabilitati.

### <span id="page-17-5"></span>**2.7.4 Aggiungi contatti alla tua Rubrica**

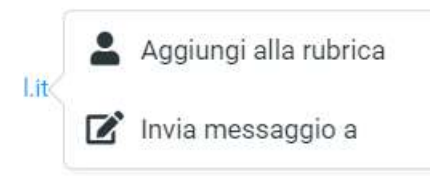

Gli **indirizzi di posta presenti nel messaggio** (mittenti e destinatari), possono essere **salvati nella rubrica**. Tramite singolo click sull'indirizzo di interesse (selezionando lo stesso dalle voci Mittente e/o Destinatario (per i messaggi di PEC sono visibili cliccando sulla funzione 'Vedi Busta di Trasporto', viene aperto il menu contestuale.

Per memorizzare l'indirizzo in Rubrica procedere selezionando il pulsante

"Aggiungi alla rubrica".

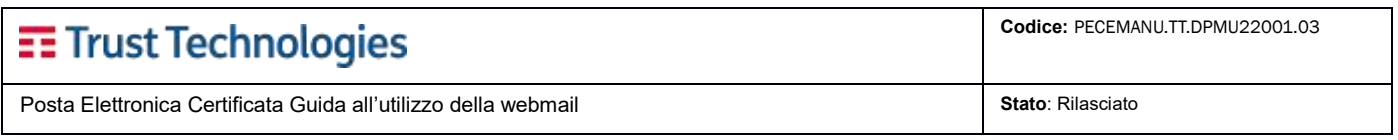

## <span id="page-18-0"></span>**2.7.5 Visualizza o scarica gli allegati**

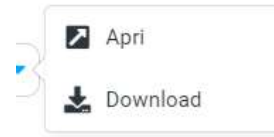

Gli allegati dei messaggi sono elencati in basso. Tramite click sul nome del file o tramite pulsante **Download** verrà avviato il processo di download. Se il file può essere visualizzato direttamente nel browser utilizzato, tramite il menu contestuale sarà possibile selezionare il pulsante **Apri**.

# <span id="page-18-1"></span>**2.8 Scrivi nuovo messaggio PEC**

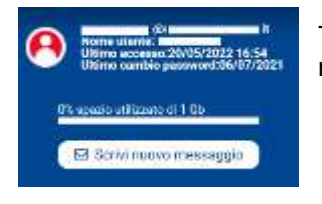

Tramite il pulsante **Scrivi nuovo messaggio**, viene aperta la finestra di composizione come mostrato dalle figure di seguito:

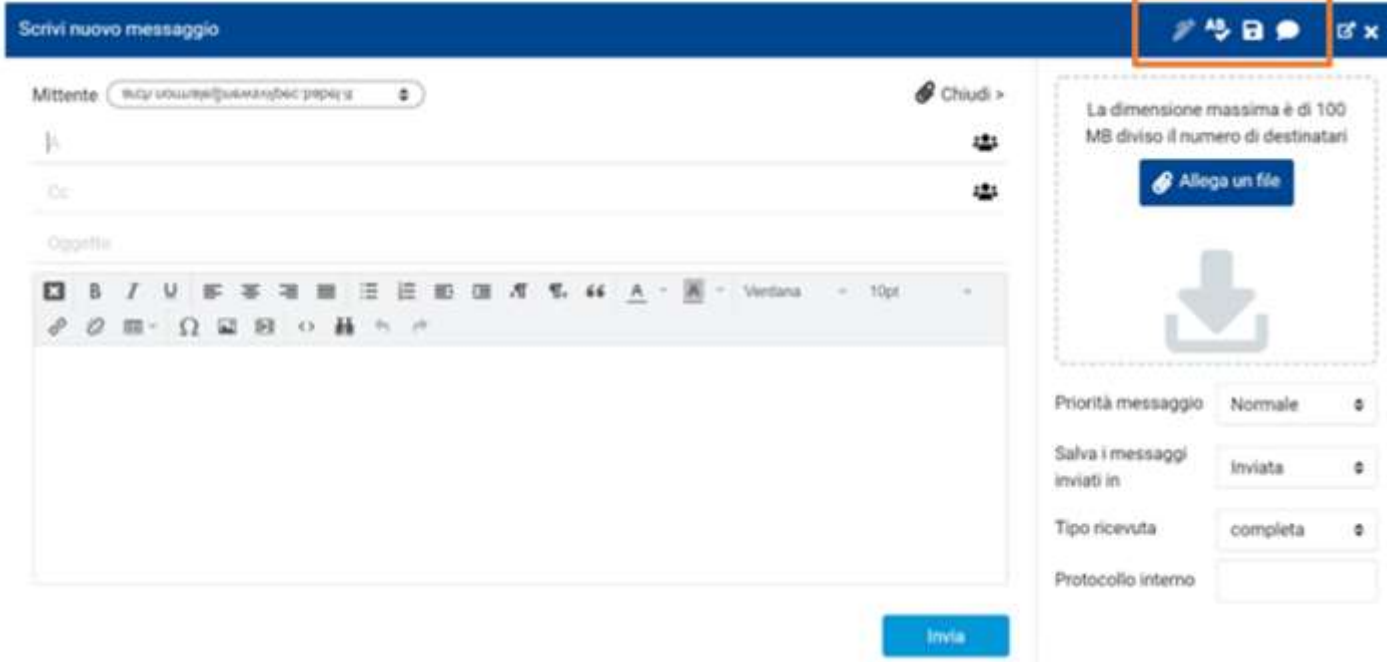

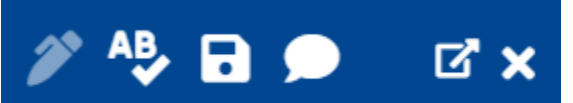

Nella Barra di intestazione sono permesse le seguenti azioni sul messaggio: **Inserimento firma** (se definita), **Correttore ortografico**, **Salvataggio del messaggio in bozze** e utilizzo dei **Modelli email** (se definiti). Dalla stessa barra è possibile espandere la finestra a tutto schermo oppure chiudere la finestra di composizione del messaggio.

**A:** indica il destinatario del messaggio (inserire indirizzo/i di posta).

**CC:** indica gli eventuali destinatari da inserire in "copia carbone" (inserire indirizzo/i di posta), ovvero tutti quei destinatari che riceveranno il messaggio per conoscenza. Il loro indirizzo di posta sarà visibile nell'intestazione del messaggio.

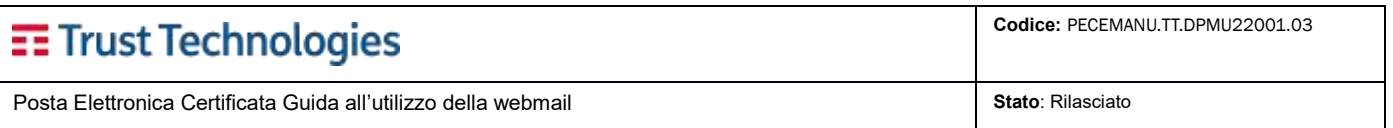

**Contatti e Liste in A: e CC:** possono essere selezionati anche dalla rubrica (personale o generale). La rubrica generale contiene tutti gli indirizzi di PEC presenti sul sistema del Gestore e tutte le liste generate dagli Amministratori di sistema. È visibile a tutti gli utenti.

La rubrica dell'utente contiene tutti gli indirizzi (di PEC o Posta Ordinaria) e le liste che sono state inserite dall'utente nella propria rubrica. La visibilità di tale rubrica è riservata al solo utente che l'ha generata.

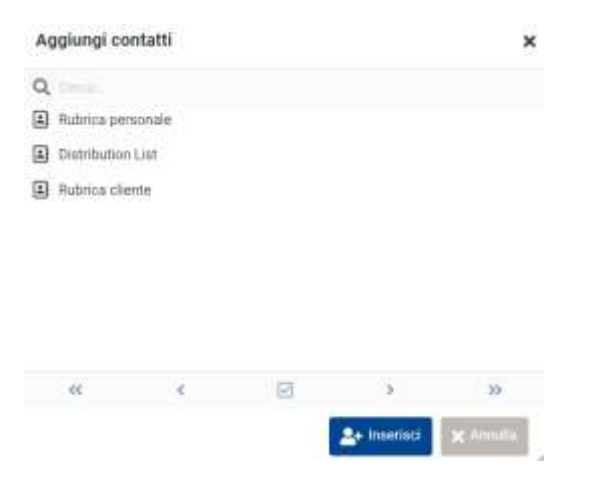

**Oggetto:** indica l'oggetto della email da inviare.

**Composizione di messaggi formattati (HTML):** Se nelle impostazioni è attiva, la schermata di composizione mostra un **editor di testo avanzato** con una barra degli strumenti che consente la formattazione del testo, per esempio: elenchi puntati, gestione font, incorporamento di immagini etc.

**Allega:** Per allegare file al messaggio, è possibile utilizzare pulsante **Allega un file** nella parte destra della finestra. Gli allegati caricati sono elencati e possono essere rimossi tramite pulsante con icona **Cestino**.

Se il browser utilizzato è di ultima generazione, viene mostrata **l'icona di rilascio del file** nella parte destra della finestra (v. immagine). Se questa funzionalità è abilitata, per **allegare un file al messaggio di posta** sarà possibile utilizzare la funzionalità *'drag&drop':* trascinare, con il mouse, il file (presente nel computer locale) e rilasciarlo in corrispondenza dell'icona.

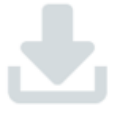

**Priorità messaggio:** Di *default* viene impostata a Normale. Tramite il menu a tendina dedicato è possibile impostare anche i seguenti stati: Alta / Molto Alta / Bassa / Molto Bassa.

**Salva i messaggi inviati in:** Di *default* è impostato nella cartella Posta inviata

**Tipo Ricevuta:** Di *default* viene impostata a Completa. Tramite il menu a tendina dedicato è possibile impostare anche i seguenti stati: Breve / Sintetica.

**Protocollo interno:** Questo campo è attivo solo per le caselle definite "Multiutente".

**Invia:** Esegue l'invio del messaggio.

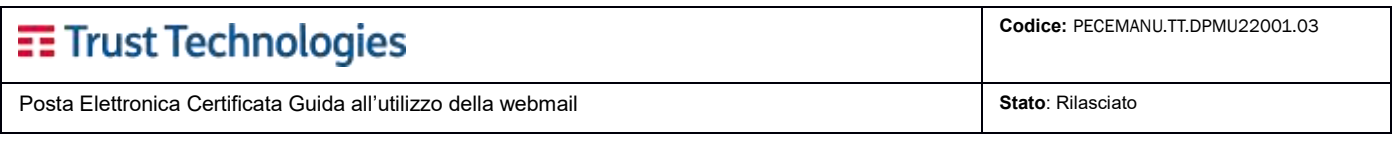

# <span id="page-20-0"></span>**2.9 Rispondi a un messaggio**

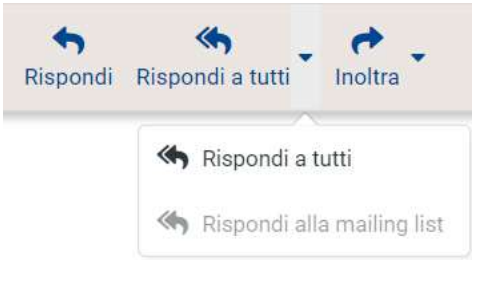

Per rispondere ad un messaggio ricevuto, utilizzare il pulsante **Rispondi** o **Rispondi a tutti** nella barra degli strumenti oppure nel riquadro di anteprima. Viene aperta la finestra di composizione, con incluso il testo del messaggio selezionato per la risposta e con i destinatari precompilati.

'Rispondi' precompila l'indirizzo del mittente nel campo A.

 'Rispondi a tutti' precompila tutti i destinatari del messaggio originale ai campi A e Cc.

# <span id="page-20-1"></span>**2.10Inoltro di messaggi**

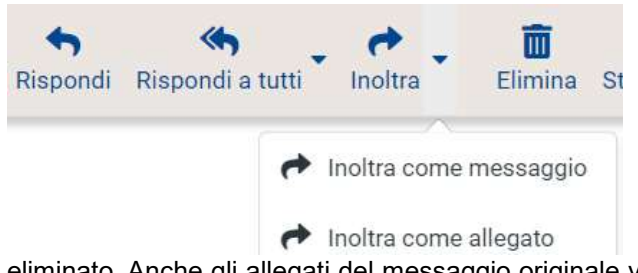

I messaggi possono essere inoltrati tramite pulsante **Inoltra** nella barra degli strumenti. Verrà aperta la finestra di composizione che contiene il testo del messaggio e tutti gli allegati. È possibile inserire altri allegati o rimuovere quelli già presenti. Il pulsante di inoltro della barra degli strumenti offre le seguenti opzioni:

**Inoltra come messaggio:** utilizzando questa opzione (predefinita), il contenuto del messaggio originale viene riportato nell'editor di testo del messaggio, dove può essere modificato o

eliminato. Anche gli allegati del messaggio originale vengono riportati nel nuovo messaggio e possono essere rimossi singolarmente.

**Inoltra come allegato:** il messaggio originale viene riportato come allegato al messaggio di inoltro. In questo caso viene conservato il messaggio con tutta la sua formattazione ed eventuali allegati.

# <span id="page-20-2"></span>**2.11Ricerca messaggi**

<span id="page-20-3"></span>**2.11.1 Selezione criteri di ricerca** 

Q Cerca...

Per eseguire la ricerca dei messaggi, selezionare la cartella di interesse, inserire il termine di ricerca nella casella di ricerca

sopra l'elenco dei messaggi e premere il tasto <**Invio**> sulla tastiera per avviare la ricerca. I risultati della ricerca verranno visualizzati nell'elenco dei messaggi. Tramite icona Cancella (**X**) a destra della casella di ricerca, è possibile rimuovere il filtro di ricerca.

#### Tramite icona di ricerca a sinistra nella casella di ricerca, si accede al menu delle Q Cerca. **Opzioni di ricerca**. È possibile selezionare le parti del messaggio da cercare per il termine inserito. **O** Oggetto **Oggetto** Mittente **Mittente** Destinatario **Destinatario**  $Cc$ - Cc Corpo **Corpo** Intero messaggio Intero messaggio Tutti Tipo ٥ Ulteriori criteri di ricerca specifici presenti sono: Tipo messaggio, Data e ContestoData ÷ Cartella corrente Contesto ÷ Q Ricerca

# EE Trust Technologies

Codice: **PECEMANU TT DPMU22001.03** 

Posta Elettronica Certificata Guida all'utilizzo della webmail **Stato**: Rilasciato **Stato**: Rilasciato

# <span id="page-21-0"></span>**2.12Cartelle di sistema**

**Posta in arrivo:** in questa cartella vengono inseriti nuovi messaggi.

**Spam:** Cartella dei messaggi di posta identificati come SPAM o posta indesiderata.

**Posta Certificata:** Visualizzazione delle buste di trasporto certificate PEC.

**Posta non certificata:** Visualizzazione delle buste di anomalia e dei messaggi non certificati

**Ricevute:** Visualizza le ricevute di accettazione delle email da parte del sistema, e le ricevute di consegna al destinatario.

**Bozze:** durante la composizione è possibile salvare i dei messaggi temporaneamente, come bozza. Tali messaggi sono archiviati in questa cartella e possono essere successivamente ripresi per la modifica e l'invio.

**Inviata:** contiene una copia di ogni messaggio inviato, salvo diversa configurazione.

**Cestino:** un messaggio cancellato viene spostato in questa cartella ma non ancora eliminato definitivamente. Per svuotare manualmente la cartella del cestino è possibile utilizzare la funzione **Svuota** dal menu delle azioni cartella.

# <span id="page-21-1"></span>**2.13Sposta messaggi**

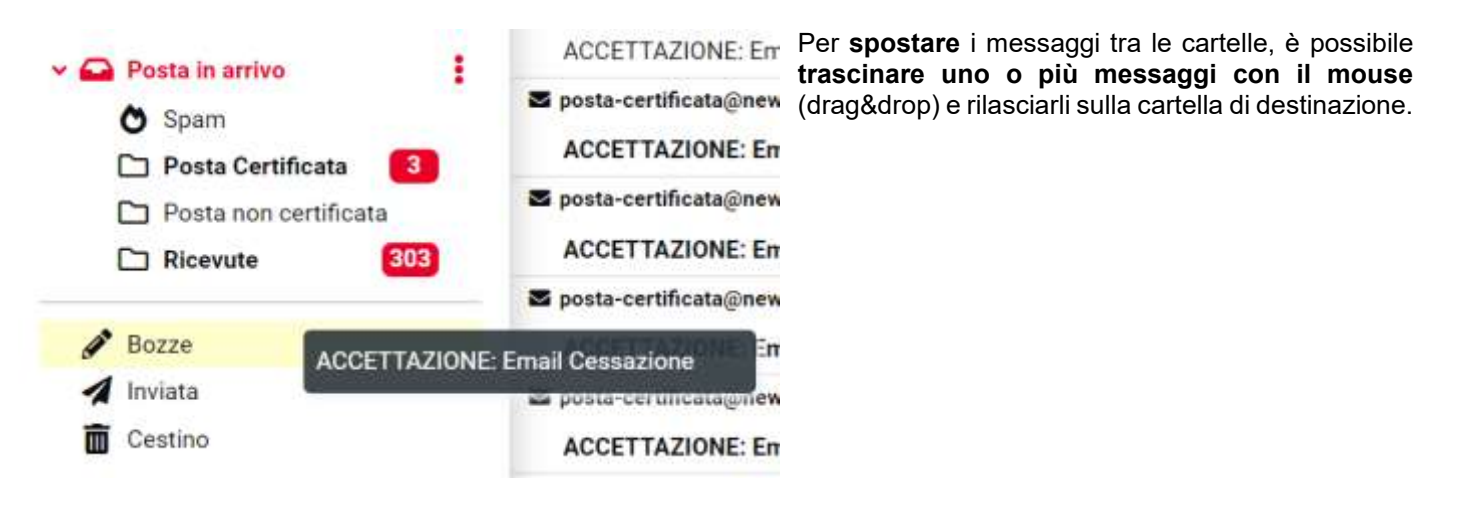

# <span id="page-21-2"></span>**2.14Elimina messaggi**

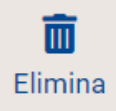

I messaggi selezionati possono essere eliminati dalla cartella corrente tramite click sull'icona **Elimina** nella barra degli strumenti o premendo il tasto <Canc> sulla tastiera. Per default il messaggio viene spostato nella cartella Cestino e non eliminato immediatamente. In Impostazioni > Preferenze > Impostazioni server è possibile modificare il comportamento predefinito dell'eliminazione dei messaggi.

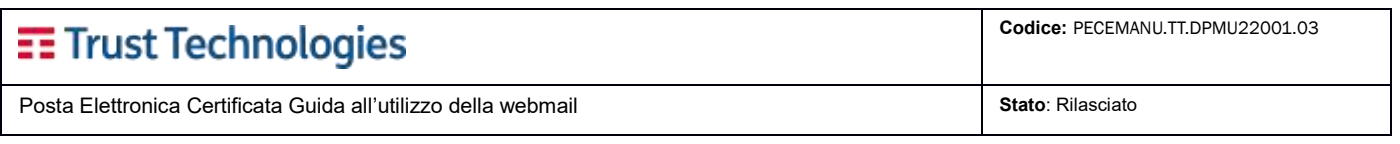

# <span id="page-22-0"></span>**2.15Archivio**

La sezione di **Gestione dei messaggi archiviati** consente di ricercare, visualizzare e scaricare in locale i messaggi archiviati. L'organizzazione dei messaggi è divisa in cartelle mensili, ogni cartella presenta la lista dei messaggi archiviati dal primo fino all'ultimo giorno del mese.

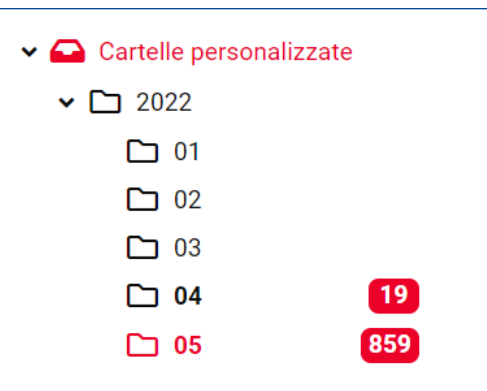

Utilizzando il menu della barra strumenti è possibile eseguire le operazioni elencate:

- **Richiedere un archivio in maniera asincrona**. È possibile richiedere i dati di un intero mese oppure effettuare una specifica ricerca (cfr. 2.15.1). Dopo la preparazione dei "pacchetti" richiesti l'utente riceve una mail di servizio con le istruzioni per accedere e scaricare il file con i messaggi.
- **Se la casella è abilitata alla cancellazione automatica**, tramite pulsante **Libera** il titolare può richiedere la rimozione dei messaggi più vecchi in Archivio. La funzione consente di liberare spazio.
- Tramite pulsante **Opzioni** è possibile definire l'ordinamento dei messaggi per i diversi elementi delle email.
- **Aggiornare la lista** dei messaggi in archivio
- **Scaricare tutti i messaggi selezionati in un unico file ".zip"** contenente:
	- o tutti file ".eml" relativi ai messaggi selezionati;
		- o un file indice dei messaggi in formato ".pdf".
- **Se si seleziona un solo file**, l'azione Download presenterà il solo file ".eml" relativo al messaggio selezionato (non verrà generato il file indice).

#### **Se la mailbox è abilitata alla cancellazione manuale è possibile eliminare un singolo messaggio tramite icona di cancellazione**.

La lettura del messaggio archiviato si presenta in modo simile alla lettura di un messaggio standard. Sono visualizzate le informazioni del messaggio: mittente, destinatari A e CC, data, oggetto e testo (il testo del messaggio originale se il messaggio è riconosciuto come Busta di Trasporto, negli altri casi verrà mostrato il testo della busta di anomalia), avviso o ricevuta, a seconda della tipologia di messaggio selezionata.

**È possibile scaricare in locale gli allegati del messaggio** oltre a poter **scaricare l'intero messaggio in formato ".eml"**.

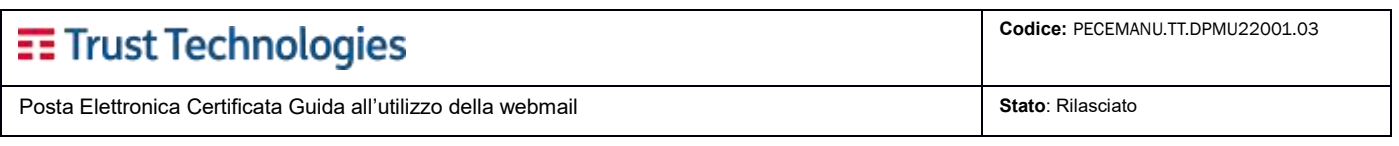

# <span id="page-23-0"></span>**2.15.1 Ricerca messaggi archiviati**

Per eseguire la ricerca dei messaggi, selezionare la cartella di interesse, inserire il termine di ricerca nella casella di ricerca sopra l'elenco dei messaggi e premere il tasto <Invio> sulla tastiera per avviare la ricerca. I risultati della ricerca verranno visualizzati nell'elenco dei messaggi.

Tramite icona Cancella (X) a destra della casella di ricerca, è possibile rimuovere il filtro di ricerca.

Dal menu delle **opzioni di ricerca**, è possibile selezionare le parti del messaggio da cercare per il termine inserito:

- Oggetto
- **Mittente**
- Destinatario

Ulteriori criteri di ricerca sono: Tipo messaggio e Data.

E' possibile effettuare la ricerca in maniera che il risultato venga prodotto all'interno di un file .zip (Richiedi Archivio); in questo caso, come nel caso della richiesta asincrona, quando il risultato della ricerca sarà pronto l'utente riceverà una mail contenente un link per il recupero dei dati richiesti.

### <span id="page-23-1"></span>**2.15.2 Sistema di recupero archivi mensili**

Al termine dell'elaborazione di una richiesta di archivio in modo asincrono, viene spedita una email all'indirizzo richiedente, con il link per poter accedere all'applicazione che consente di scaricare in locale l'intero archivio.

- Utilizzando il link da una sessione webmail attiva si accede direttamente alla lista degli archivi disponibili per l'utente.
- Utilizzando il link senza una sessione webmail attiva, è necessario eseguire l'autenticazione inserendo il nome utente, la password e l'OTP. Se per l'utente è presente un'unica richiesta il download avverrà automaticamente, altrimenti verrà consentito l'accesso alla lista degli archivi disponibili per l'utente.

*Il download dell'archivio richiesto sarà possibile solo all'utente che ha precedentemente effettuato la richiesta.*

L'elenco degli archivi pronti per il download contiene le seguenti informazioni:

- Id Richiesta (Identificativo della richiesta)
- Mailbox (Casella Pec per cui è stato estratto archivio)
- Da (Data inizio richiesta archivio)
- Al (Data fine richiesta archivio)
- Parte (Se l'archivio generato è composto da più parti queste vengono indicate numericamente)
- Mittente (Se nella richiesta era stato inserito un filtro mittente, questo verrà indicato)
- Destinatario (Se nella richiesta era stato inserito un filtro destinatario, questo verrà indicato)
- Oggetto (Se nella richiesta era stato inserito un filtro oggetto, questo verrà indicato)
- Tipologia messaggio (Se nella richiesta era stato inserito un filtro tipo messaggio, questo verrà indicato)
- Dimensione (KB)

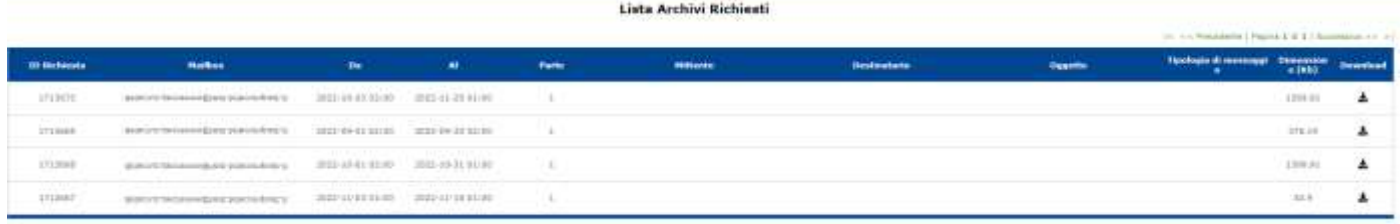

Nella ultima colonna della lista è presente l'icona per eseguire il download in locale dell'archivio.

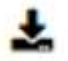

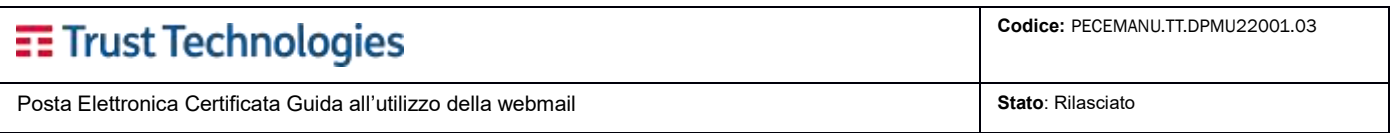

**L'archivio scaricato in locale, mensile o il risultato della ricerca effettuata, è un file ".zip"** contenente tutti i messaggi archiviati che hanno soddisfatto i criteri di selezione, in formato ".eml", e un file indice con l'elenco dei messaggi archiviati, in formato ".pdf".

Dopo aver effettuato il download dell'archivio, è possibile aprire il file di indice .pdf presente nello zip ed effettuare una ricerca (utilizzando il pdf reader installato). I campi presenti nell'indice sono:

- Data
- Tipo messaggio
- **Mittente**
- **Oggetto**
- Filename.

Una volta identificato il messaggio di interesse, in "Filename" è indicato il nome del file da aprire per visualizzare il messaggio stesso.

Lo strumento utilizzato per aprire il file .zip contenente tutti i messaggi ha di norma una funzione di Selezione dei file all'interno dello zip stesso (es. in 7zip il filtro di selezione si trova sotto il menù Modifica alla voce Seleziona, utilizzando WinRAR è disponibile sotto la voce di menù Utilità > Trova File) con la quale è possibile, utilizzando il "Filename" precedentemente identificato, ricercare il file di interesse all'interno dello zip.

<span id="page-24-0"></span>Il messaggio così individuato può essere aperto e "lavorato" con un qualsiasi client di posta.

# **2.16Contatti**

La sezione Contatti fornisce l'accesso ai dati dei contatti salvati nelle rubriche personali o condivise.

In questa sezione è possibile eseguire le azioni abilitate nella barra degli strumenti:

**Ricerca veloce:** Permette di eseguire una ricerca sui contatti per (Nome visualizzato, Nome, Cognome, E-Mail, Tutti i campi).

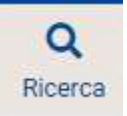

**Ricerca avanzata:** Permette di eseguire una ricerca specifica sui contatti per i seguenti elementi di contatto (Nome visualizzato, Nome, Cognome, Secondo nome, Prefisso, Suffisso, Soprannome, Qualifica, Società, Dipartimento, E-Mail, Telefono, Indirizzo, Sito web, IM, Assistente, Dirigente, Sesso, Cognome da nubile, Coniuge, Compleanno, Anniversario, Note).

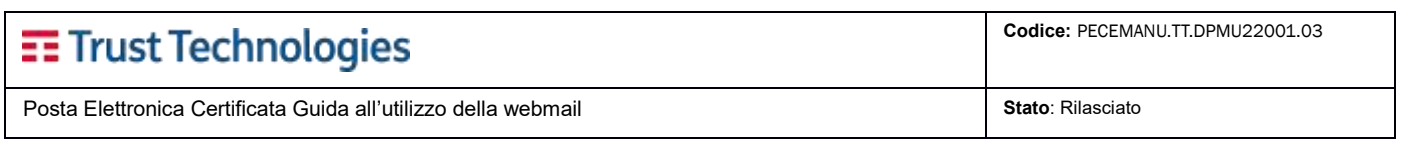

# <span id="page-25-0"></span>**2.16.1 Gruppi di contatti**

Un contatto può essere assegnato a più **Gruppi**. Nella lista, il gruppo attualmente selezionato viene evidenziato nell'elenco. I Gruppi possono anche essere selezionati durante la composizione di un messaggio di posta elettronica, in modo da inserire tutti i suoi componenti come destinatari.

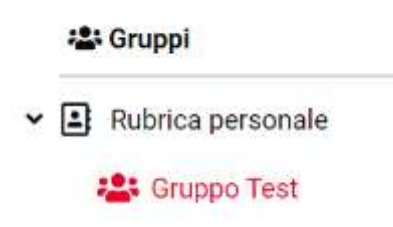

#### <span id="page-25-1"></span>**2.16.1.1 Crea un gruppo di contatti**

Per creare un nuovo gruppo di contatti:

- selezionare la **Rubrica**
- premere il pulsante "Aggiungi nuovo gruppo" per ottenere un campo di inserimento del nome del gruppo.
- Inserire un nome univoco per il nuovo gruppo e premere **Salva**. L'azione di creazione può essere interrotta premendo il tasto Annulla.

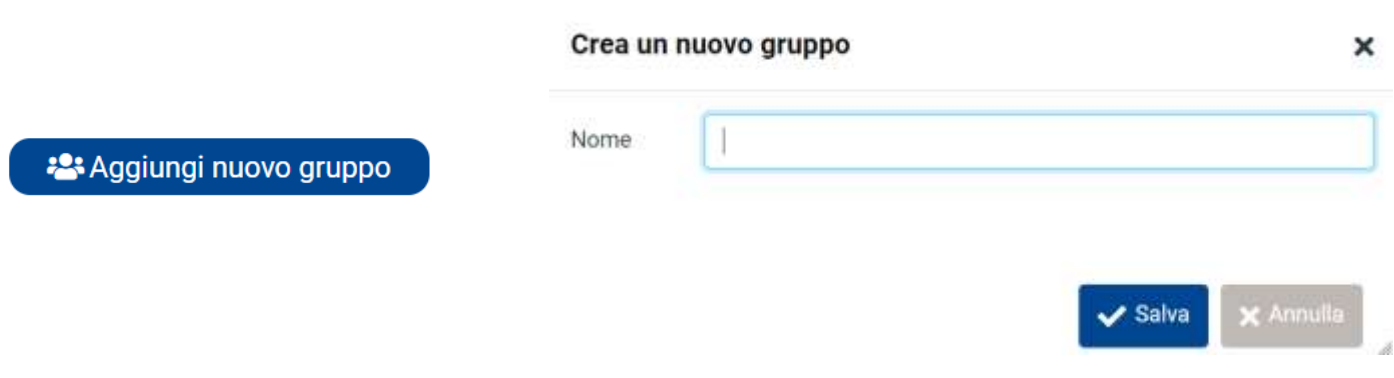

#### <span id="page-25-2"></span>**2.16.1.2 Assegnazione dei contatti ai gruppi**

**I contatti possono essere assegnati ai gruppi trascinandoli con il mouse**. Per procedere, selezionare uno o più contatti nell'elenco e rilasciarli nel gruppo desiderato.

In alternativa, all'interno del tab "Gruppi" del contatto selezionato, sono presenti gli slider per abilitare/disabilitare il Contatto da uno o più gruppi.

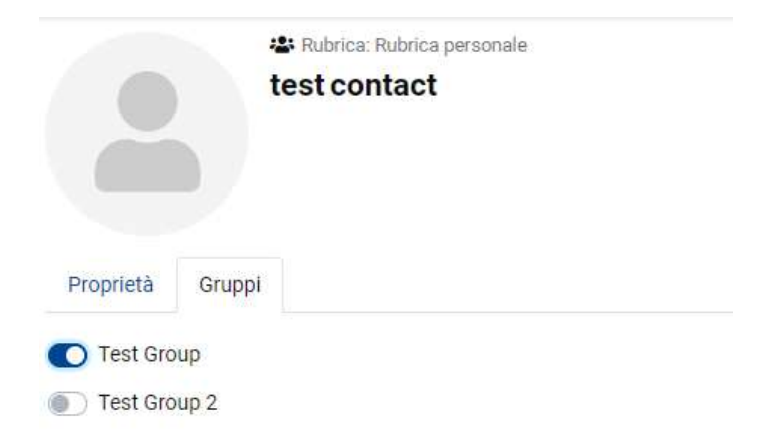

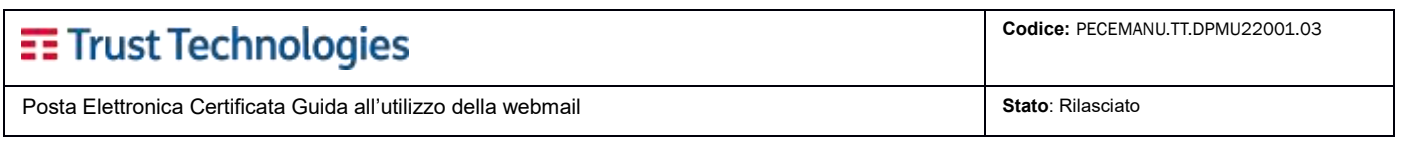

#### <span id="page-26-0"></span>**2.16.1.3 Rimuovere i contatti da un gruppo**

Selezionare uno o più contatti da rimuovere da quel gruppo, per procedere premere il pulsante **Azioni > Rimuovi dal gruppo**.

#### <span id="page-26-1"></span>**2.16.1.4 Rinomina gruppo**

Abilitato solo quando un gruppo di contatti è selezionato nell'elenco, consente di inserire un nuovo nome per quel gruppo specifico.

#### <span id="page-26-2"></span>**2.16.1.5 Elimina gruppo**

<span id="page-26-3"></span>Elimina il gruppo selezionato nell'elenco. I contatti assegnati a quel gruppo non verranno eliminati.

### **2.16.2 Contatti personali**

I contatti della rubrica o del gruppo selezionati vengono visualizzati in elenco. Il numero totale di contatti nella rubrica o nel gruppo è indicato subito sotto l'elenco.

<span id="page-26-4"></span>Utilizzare i pulsanti freccia nell'intestazione dell'elenco per navigare tra le pagine.

#### **2.16.2.1 Crea nuovo contatto**

Per creare un nuovo contatto personale, selezionare la **Rubrica** e premere il pulsante "Aggiungi nuovo contatto" per accedere al modulo di inserimento contatto.

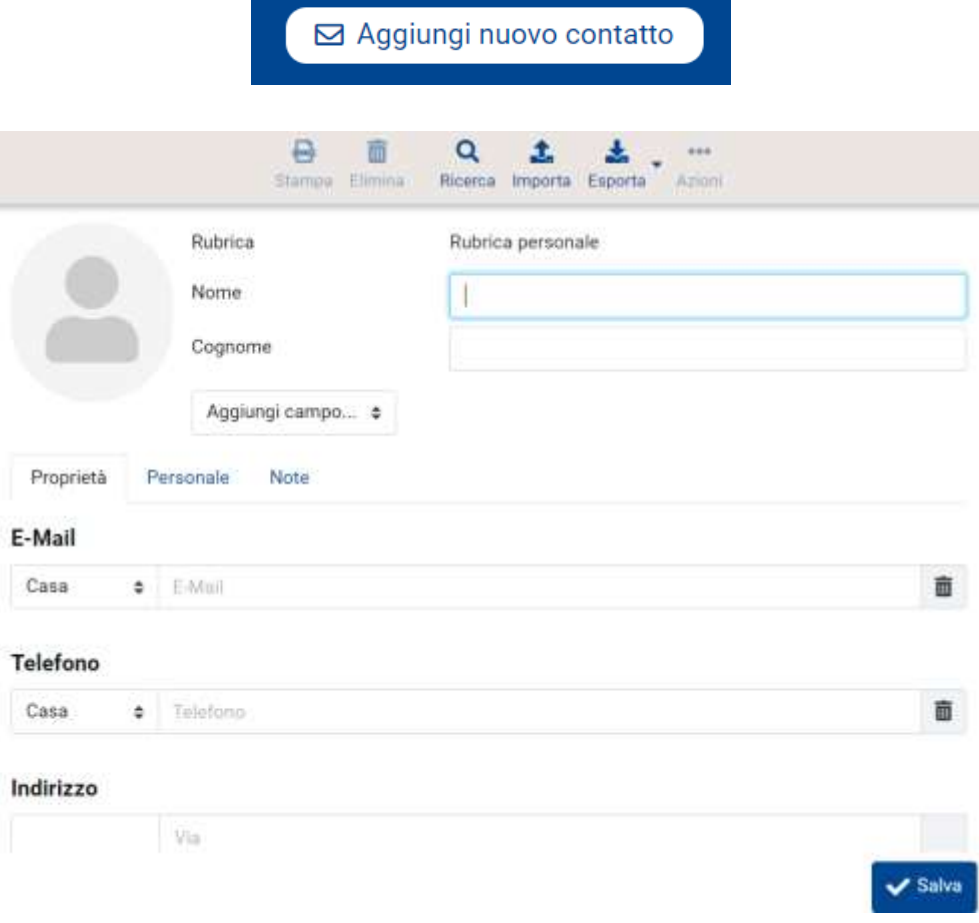

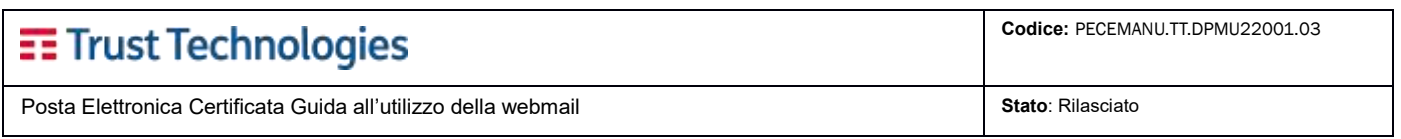

#### <span id="page-27-0"></span>**2.16.2.2 Modifica i contatti selezionati**

La modifica dei contatti già esistenti viene attivata selezionando il contatto e, dall'area di dettaglio a destra, premere il pulsante **Modifica**.

#### <span id="page-27-1"></span>**2.16.2.3 Elimina i contatti selezionati**

<span id="page-27-2"></span>Elimina definitivamente i contatti selezionati nell'elenco.

#### **2.16.2.4 Rimuovi i contatti selezionati dal gruppo**

<span id="page-27-3"></span>Rimuove i contatti selezionati dal gruppo attualmente selezionato.

#### **2.16.2.5 Invia e-mail ai contatti selezionati**

Tramite click sull'indirizzo e-mail del contatto (nell'area Dettagli contatto, a destra) è possibile scrivere un messaggio a un singolo contatto.

#### <span id="page-27-4"></span>**2.16.2.6 Copia dei contatti**

I contatti possono essere copiati da una Rubrica all'altra in modo simile all'assegnazione ai Gruppi. Per procedere trascinare uno o più contatti selezionati con il mouse e rilasciarli nella rubrica di destinazione.

#### <span id="page-27-5"></span>**2.16.2.7 Dettagli di contatto**

I dettagli completi di un contatto vengono visualizzati a destra della schermata della rubrica. Per procedere selezionare un singolo contatto nell'elenco.

#### <span id="page-27-6"></span>**2.16.3 Liste distribuzione**

I contatti delle Liste di distribuzione di dominio selezionate, vengono visualizzati in elenco. Il numero totale di contatti nella lista è indicato subito sotto l'elenco. Utilizzare i pulsanti freccia nell'intestazione dell'elenco per navigare tra le pagine.

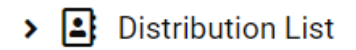

Le Liste di distribuzione non sono editabili dagli utenti, vengono definite a livello di cliente/dominio.

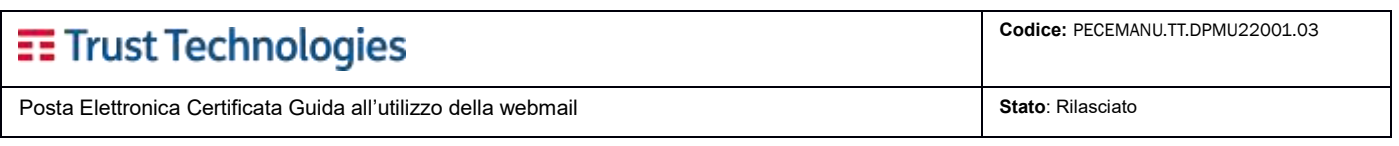

# <span id="page-28-0"></span>**2.16.4 Importazione dei contatti**

I **contatti possono essere importati nelle rubriche da file vCard e CSV**. Tramite pulsante **Importa** dalla barra degli strumenti in alto, selezionare il file da importare, indicare la Rubrica di destinazione.

**Sostituisci l'intera rubrica**. Se questa *opzione* è attiva, tutti i contatti dalla Rubrica selezionata prima dell'importazione saranno sostituiti (NOTA: la sostituzione non può essere annullata).

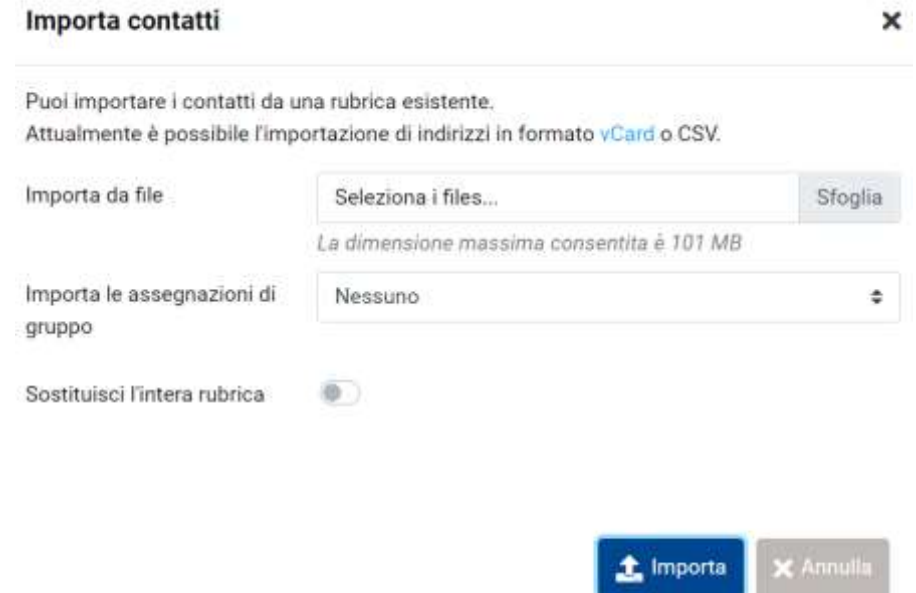

Premere il pulsante **Importa** per avviare l'import. La schermata successiva mostra i risultati del processo di importazione. Premere il pulsante **Fine** per tornare alla visualizzazione dei contatti e del contenuto importato.

### <span id="page-28-1"></span>**2.16.5 Esportazione dei contatti**

I Contatti delle rubriche vengono **esportati solo nel formato vCard**.

Seleziona la **Rubrica** o il **Gruppo** da esportare, premere il pulsante **Esporta** nella barra degli strumenti in alto. Viene eseguito il download del file chiamato "**contacts.vcf**".

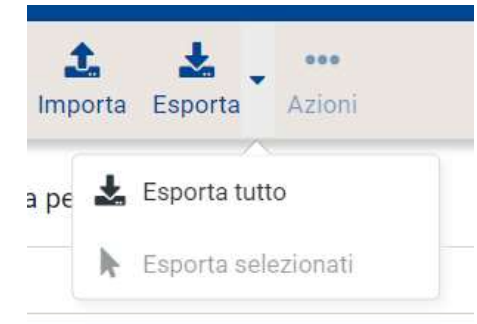

Il pulsante **Esporta** della barra degli strumenti offre le due opzioni seguenti:

**Esporta tutto:** questa è l'azione predefinita del pulsante e comprende tutti i contatti attualmente elencati nel file vcard.

**Esporta selezionato:** se uno o più contatti selezionati nell'elenco, questa opzione esegue il download di un file .vcf con i soli contatti selezionati.

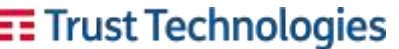

Posta Elettronica Certificata Guida all'utilizzo della webmail **Stato**: Rilasciato **Stato**: Rilasciato

# <span id="page-29-0"></span>**2.17Ricerca log**

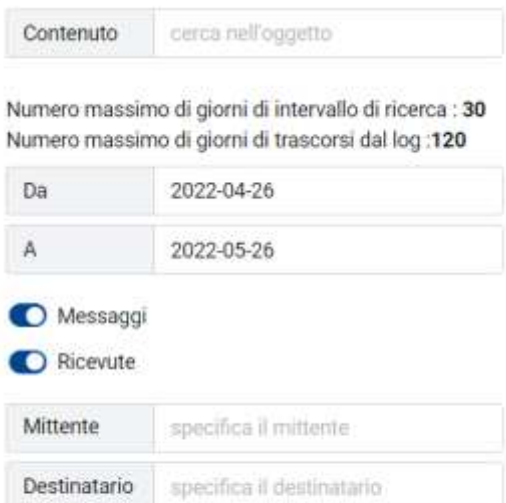

Consente di individuare il **log** di uno specifico messaggio di posta tra quelli che sono transitati nella mailbox. Il log è la registrazione sequenziale e cronologica degli eventi di ricezione, trasmissione e trattamento del messaggio PEC a cura del Gestore e contiene:

- il codice identificativo univoco assegnato al messaggio originale;
- la data e l'ora dell'evento;
- il mittente del messaggio originale;
- i destinatari del messaggio originale;
- l'oggetto del messaggio originale;

- il tipo di evento (accettazione, ricezione, consegna, emissione ricevute, errore, ecc.);

- il codice identificativo dei messaggi correlati generati (ricevute, errori, ecc.);

- il gestore mittente.

**B** Esporta

Q Cerca

La nuova Webmail consente di "richiedere" i Log filtrando la ricerca secondo diversi criteri:

- Ricercare un messaggio oppure ricevute;
- Ricercare all'interno dei messaggi un particolare contesto (parola o frase);
- Ricercare i messaggi ricevuti in un determinato arco temporale:
	- o numero massimo di giorni di intervallo di ricerca: 30
	- o numero massimo di giorni di trascorsi dal log: 120

Al termine della ricerca, viene mostrato un elenco di tutti i messaggi che soddisfano i criteri impostati. A questo punto sarà possibile eseguire **l'Export del report**.

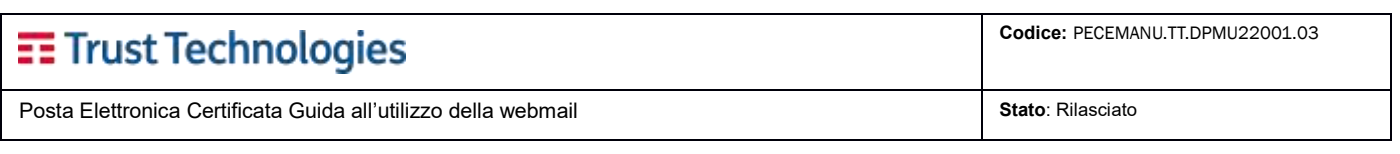

# <span id="page-30-0"></span>**2.18Impostazioni**

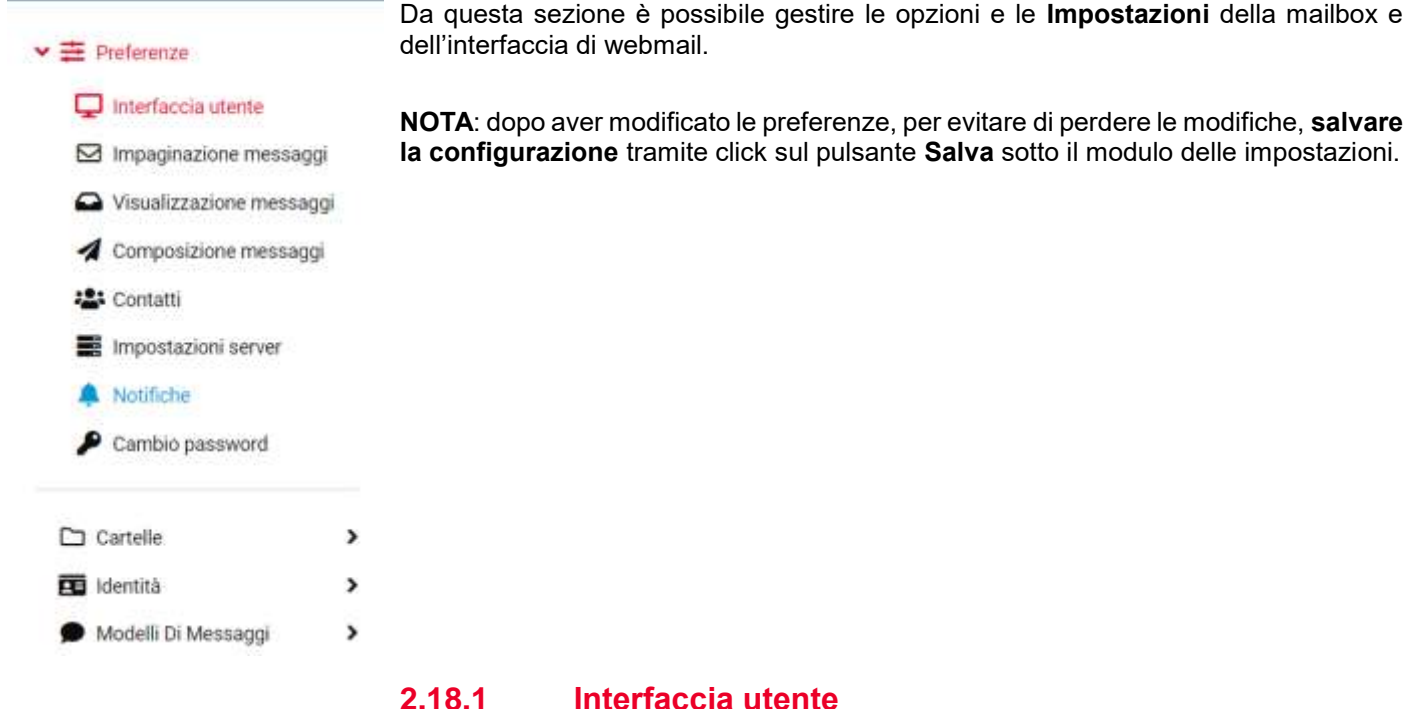

<span id="page-30-1"></span>**Lingua:** Qui è possibile definire la lingua di localizzazione della webmail

**Fuso orario:** Impostare su Auto per consentire al sistema di utilizzare le impostazioni del fuso orario del computer o selezionare un fuso orario specifico dall'elenco.

**Formato orario:** Seleziona come visualizzare l'ora (ore, minuti).

**Formato data:** Seleziona il formato in cui deve essere visualizzata la data.

**Date più leggibili:** se questa opzione è selezionata, le date vicine a quella attuale vengono tradotte in termini relativi, es. "Oggi", "Ieri", ecc.

#### **Visualizza la voce successiva dell'elenco dopo l'eliminazione/spostamento**

**Aggiorna (controlla nuovi messaggi, ecc.):** Intervallo temporale in cui viene effettuato il controllo degli aggiornamenti (es. per nuovi messaggi arrivati)

**Gestisci i popup come finestre standard:** quando è attiva questa impostazione, la Webmail apre i messaggi o il modulo di composizione in una nuova finestra.

### <span id="page-30-2"></span>**2.18.2 Impaginazione messaggi**

**Marca i messaggi come letti:** seleziona il tempo per contrassegnare i nuovi messaggi come "letti" quando aperti nel riquadro di anteprima.

**Righe per pagina:** definisce il numero di messaggi per pagina. L'aumento di questo numero può comportare tempi di caricamento più lunghi quando si apre una cartella della cassetta postale.

**Nuovo messaggio:** se attiva, il sistema controllerà periodicamente la presenza di nuovi messaggi.

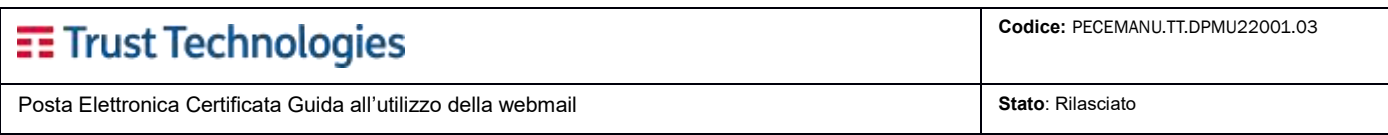

## <span id="page-31-0"></span>**2.18.3 Visualizzazione messaggi**

**Apri il messaggio in una nuova finestra:** se questa opzione è attiva, tramite doppio click su un messaggio nella lista, lo stesso verrà aperto in una nuova finestra.

**Visualizza indirizzi di posta con il nome visualizzato:** se attiva, gli indirizzi presenti nei Contatti verranno mostrati con il Nome visualizzato (se compilato).

**Mostra HTML:** seleziona questa opzione per visualizzare i messaggi formattati secondo le caratteristiche definite dal mittente. Se disabilitata, i messaggi formattati vengono convertiti in testo normale.

**Mostra immagini allegate sotto il messaggio:** se questa opzione è abilitata, le immagini allegate vengono visualizzate immediatamente sotto il testo del messaggio.

### <span id="page-31-1"></span>**2.18.4 Composizione messaggi**

**Componi in una nuova finestra:** se l'opzione è attiva, il modulo di composizione del messaggio viene aperto in una nuova finestra anziché nella finestra/scheda corrente del browser.

**Scrivi i messaggi HTML:** è possibile abilitare di *default* l'editor di testo HTML durante la composizione di un nuovo messaggio. Può essere attivato/disattivato in qualsiasi momento durante la composizione.

**Salva le bozze automaticamente:** durante la scrittura di un nuovo messaggio, una copia viene salvata nella cartella Bozze per l'intervallo selezionato.

**Salva risposta nella cartella del messaggio a cui si risponde:** se abilitato, i messaggi di risposta vengono salvati sulla cartella del messaggio a cui si risponde, invece di salvarlo nella cartella "Inviati".

**Quando rispondi:** questa opzione definisce se e dove posizionare il testo originale citato quando si risponde a un messaggio.

**Inoltro messaggi:** questa opzione definisce la modalità in cui i messaggi vengono inoltrati per impostazione predefinita.

**Carattere standard del messaggio HTML:** Questa opzione definisce il tipo di carattere e dimensione di *default*, per i messaggi in formato HTML.

**Azione predefinita del pulsante "Rispondi a tutti":** Questa opzione definisce la modalità predefinita di risposta ai messaggi.

**Aggiungi automaticamente la firma:** è possibile definire in quali casi il testo predefinito della firma del mittente deve essere inserito in un nuovo messaggio.

**Inserire la firma sotto al testo citato:** abilita di *default* l'inserimento della firma sotto il testo citato.

**Forzare il separatore standard nelle firme:** se attivo viene applicato il separatore tra testo delle mail e firma.

**Opzioni di controllo ortografico:** queste impostazioni definiscono il comportamento della funzione di controllo ortografico:

- Esegui il controllo ortografico prima di inviare un messaggio
- Ignora le parole contenenti simboli
- Ignora le parole contenenti numeri
- Ignora le parole con tutte le lettere maiuscole.

### <span id="page-31-2"></span>**2.18.5 Contatti**

**Ordina per:** definisce la modalità di ordinamento dei Contatti.

**Righe per pagina:** definisce il numero di Contatti visualizzati per pagina, nell'elenco dei contatti.

**Non considerare gli indirizzi secondari nell'autocompletamento:** se l'opzione è selezionata, ogni Contatto apparirà solo una volta nell'elenco di completamento automatico. Verrà quindi inserito il primo indirizzo email del contatto selezionato.

Se disabilitato, vengono visualizzati tutti gli indirizzi e-mail di un Contatto corrispondente.

Posta Elettronica Certificata Guida all'utilizzo della webmail **Stato**: Rilasciato **Stato**: Rilasciato

### <span id="page-32-0"></span>**2.18.6 Impostazioni server**

**Marca il messaggio come letto prima di eliminarlo:** se questa opzione è abilitata, anche i messaggi 'non letti' verranno contrassegnati come 'letti' nel momento dell'eliminazione.

**Marca il messaggio come eliminato invece di eliminarlo:** i messaggi di posta elettronica possono essere contrassegnati come 'eliminati' prima di essere definitivamente rimossi da una cartella. Questo consente anche di annullare l'eliminazione in un secondo momento. Per eliminarli definitivamente, utilizzare il pulsante **Compatta** dal menu delle operazioni delle cartelle.

**Non mostrare i messaggi marcati come eliminati:** se abilitata, questa opzione elimina dall'elenco i messaggi contrassegnati come 'eliminati'.

**Elimina direttamente i messaggi in Spam:** se abilitata, i messaggi nella cartella Posta indesiderata verranno eliminati senza essere spostati nel Cestino.

**Visualizza le ricevute nella posta inviata:** se attiva, dalla lista dei messaggi inviati sarà visualizzabile il riepilogo di riconciliazione delle ricevute e delle spedizioni, relativi ai singoli messaggi.

### <span id="page-32-1"></span>**2.18.7 Gestione posta elettronica (funzionalità riservata al solo utente titolare della casella)**

**Posta Elettronica Ordinaria:** selezionando l'opzione di interesse l'utente potrà decidere se abilitare/ disabilitare la ricezione di messaggi di posta elettronica ordinaria sulla casella di PEC o l'invio dei messaggi verso destinatari di Posta Elettronica Ordinaria. Il servizio è attivabile a discrezione dell'Amministratore di sistema del cliente.

**Inoltro della Posta Elettronica Ordinaria:** il servizio è attivabile a discrezione dell'Amministratore di sistema del cliente.

Se l'utente ha accettato di ricevere Posta Elettronica Ordinaria, in questa sezione potrà decidere quale operazione effettuare sui messaggi di Posta Elettronica Ordinaria ricevuti:

- **Abilita inoltro:** il messaggio di PEO ricevuto viene inoltrato all'indirizzo indicato;
- **Salvare i messaggi nella casella:** il messaggio di PEO ricevuto viene salvato nella casella di PEC;
- **Email 1:** indirizzo a cui inoltrare i messaggi di PEO in ingresso;
- **Email 2:** indirizzo a cui inoltrare i messaggi di PEO in ingresso.

Si noti che possono essere selezionate entrambe le opzioni (Abilita e Salva).

**Inoltro della Posta Elettronica Certificata:** il servizio è attivabile a discrezione dell'Amministratore di sistema del cliente. In questa sezione l'utente può decidere se, all'arrivo di un messaggio di PEC, vuole ricevere lo stesso anche in una o più caselle di Posta Elettronica Ordinaria precedentemente impostate.

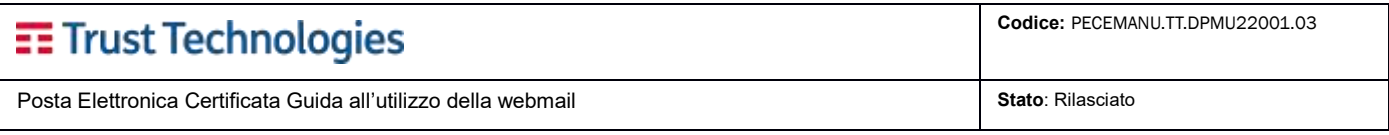

# <span id="page-33-0"></span>**2.18.8 Notifiche (funzionalità riservata al solo utente titolare della casella)**

**Gestione avvisi Email:** abilitando il servizio, valorizzando opportunamente l'intervallo e gli indirizzi email sui quali inoltrare l'avviso, l'utente riceverà, nelle caselle di Posta Ordinaria indicate, un **avviso email per i messaggi che verranno ricevuti nella casella PEC**. Nell'arco temporale prescelto verrà prodotto un unico avviso, anche a fronte dell'arrivo di più messaggi. Un nuovo avviso verrà emesso solo all'arrivo di un nuovo messaggio di PEC che abbia superato l'intervallo temporale indicato.

**Gestione avvisi SMS:** abilitando il servizio, valorizzando opportunamente l'intervallo e i numeri telefonici di interesse sarà possibile ricevere, ai recapiti telefonici scelti, un **avviso SMS per i messaggi che vengono ricevuti nella casella**. Gli avvisi via SMS vengono generati solo se l'utente non ha effettuato l'accesso alla casella da webmail. Nell'arco temporale prescelto verrà prodotto un unico avviso, anche a fronte dell'arrivo di diversi messaggi di PEC. Un nuovo avviso verrà emesso solo all'arrivo di un nuovo messaggio di PEC che abbia superato l'intervallo temporale indicato, oppure quando l'utente avrà effettuato la disconnessione dal servizio di webmail.

Il servizio è attivabile a discrezione dell'Amministratore di sistema del cliente.

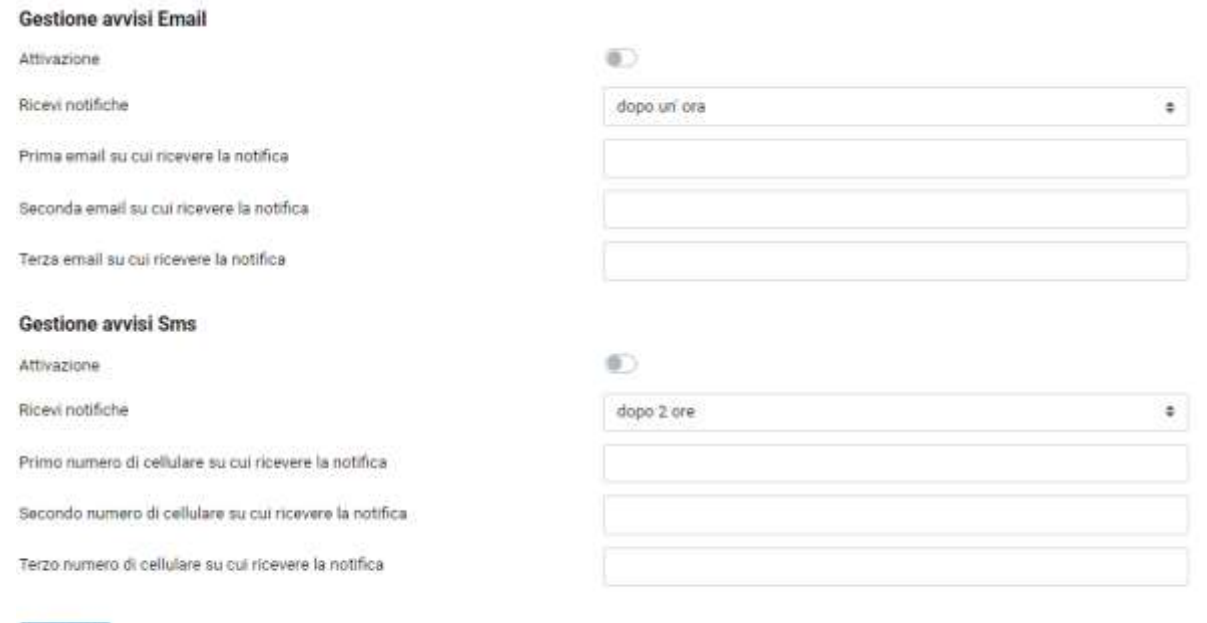

 $\sqrt{$  Salva

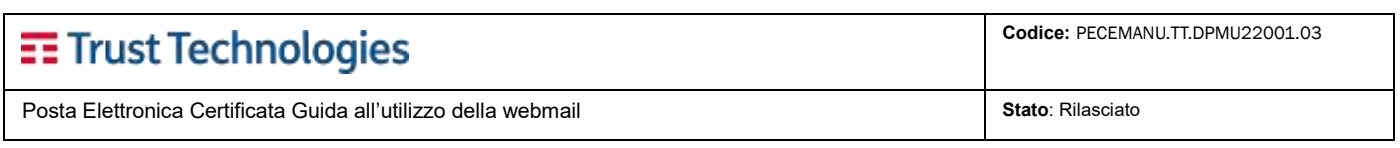

## <span id="page-34-0"></span>**2.18.9 Cambio password**

Attraverso questa funzione l'utente può **modificare la password per l'accesso a tutte le Caselle intestate**, seguendo le semplici regole esposte nella pagina.

Per modificare la password, è necessario scrivere la vecchia password nel campo "Vecchia password", la nuova password nel campo "Nuova password" e, per conferma, nel campo "Ripeti la nuova password". Per concludere l'operazione premere il pulsante **Salva**.

#### **Cambio password**

La password deve:

- · contenere almeno un numero (0..9);
- · contenere almeno una lettera minuscola (a..z);
- contenere almeno una lettera maiuscola (A..Z);
- contenere almeno due caratteri speciali diversi tra quelli ammessi (!?#@&£\$);
- · se contiene una parola della lingua italiana, includere almeno ulteriori cinque caratteri, posizionati prima o dopo;
- · se non contiene una parola della lingua italiana, avere una lunghezza pari ad almeno otto caratteri.

#### La password non deve:

- · contenere caratteri diversi da quelli sopra elencati;
- · contenere spazi:
- contenere caratteri consecutivi uguali;
- · essere uguale al Nome Utente;
- · essere uguale ad una delle ultime quattro password utilizzate;
- · contenere sequenze di quattro caratteri consecutivi della tastiera (es. QWER).

Possono essere effettuati massimo 10 cambi password nell' intervallo di tempo di 10 giorni.

#### La nuova password verrà impostata su TUTTE le caselle intestate all'utente.

Vecchia password

Nuova password

Ripeti la nuova password

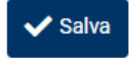

**Telecom Italia Trust Technologies S.r.l. – Documento pubblico – Tutti i diritti riservati Pag. 35 di 39**

# <span id="page-35-0"></span>**2.18.10 Cartelle (funzionalità riservata al solo utente titolare della casella)**

Alcune cartelle di sistema speciali non possono essere rinominate o rimossa la sottoscrizione in quanto utilizzate dai processi di sistema.

**Iscriviti alle cartelle:** nell'elenco delle cartelle, è possibile modificare la sottoscrizione per una o più cartelle.

Le cartelle sottoscritte vengono visualizzate nella sezione e-mail; quelle non sottoscritte sono nascoste e visibili solo nell'elenco.

**Crea una nuova cartella:** Per procedere premere il pulsante **Crea** (+) nella barra strumenti, inserire il nome della nuova cartella, selezionare (eventualmente) una cartella principale. Per confermare premere il pulsante **Salva**.

**Elimina:** cancella le Cartelle personali, escluse quelle di sistema.

**Svuota:** Elimina tutti i messaggi nella cartella selezionata **in modo permanente**. (**NOTA**: **questa operazione non può essere annullata**). Per motivi di sicurezza, questa azione è disponibile solo per le cartelle Cestino.

## <span id="page-35-1"></span>**2.18.11 Identità**

In questa sezione sono consultabili le informazioni anagrafiche dell'utente:

- Nome Utente
- Nome
- Cognome
- Data Di Nascita
- Paese Di Nascita
- Codice Fiscale
- Indirizzo
- Comune
- **CAP**
- Provincia
- **Telefono**
- Mobile
- Fax
- Indirizzo di Posta Ordinaria
- Tipo Documento
- Numero Documento
- Data Rilascio Documento
- Note

<span id="page-35-2"></span>In questa sezione è possibile definire la Firma di *default* che verrà applicata ai futuri messaggi scritti dall'utente.

### **2.18.12 Modelli di Messaggi**

Questa sezione delle impostazioni consente di gestire **modelli di messaggi personali**, utilizzati per la risposta.

**Crea:** Per procedere premere il pulsante **Crea nuova cartella** (+) nella barra strumenti, inserire il nome della nuova risposta, inserire il testo della risposta. Per confermare premere il pulsante **Salva**.

**Modifica:** Il riquadro centrale mostra un elenco di risposte salvate. Selezionarne uno per visualizzare il nome e il testo a destra. È possibile modificare entrambi e salvare le modifiche tramite pulsante **Salva**.

**Elimina:** Elimina l'elemento attualmente selezionato dopo aver visualizzato una finestra di dialogo di conferma.

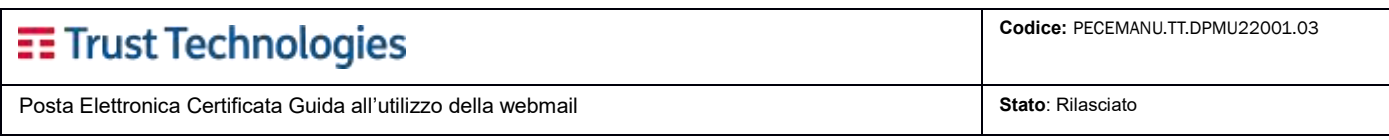

### <span id="page-36-0"></span>**2.18.13 Archive Dowloader**

Cliccando sul link si accede direttamente alla lista degli archivi disponibili per l'utente (*cfr. par 2.15.2*). *Il download dell'archivio richiesto sarà possibile solo all'utente che ha precedentemente effettuato la richiesta.*

#### <span id="page-36-1"></span>**2.18.14 Genera password secondaria**

Cliccando sul questo link si accede alla pagina per la generazione della password secondaria [\(https://devicepassword.pectim.it\)](https://devicepassword.pectim.it/) che servirà per l'eventuale configurazione di un client di posta (*cfr. Guida alla configurazione del client PEC.pdf alla voce 'Informazioni'*).

#### <span id="page-36-2"></span>**2.18.15 Informazioni**

In questa sezione vengono elencati i **dettagli degli ultimi 10 accessi eseguiti dall'utente in sessione** e i link alla **manualistica** e **documentazione** necessaria alla comprensione dell'utilizzo degli strumenti di servizio. Le informazioni sugli accessi contengono:

Informazioni

# **PEC Webmail**

La Posta Elettronica Certificata facile e per tutti

#### Ultimi dieci accessi:

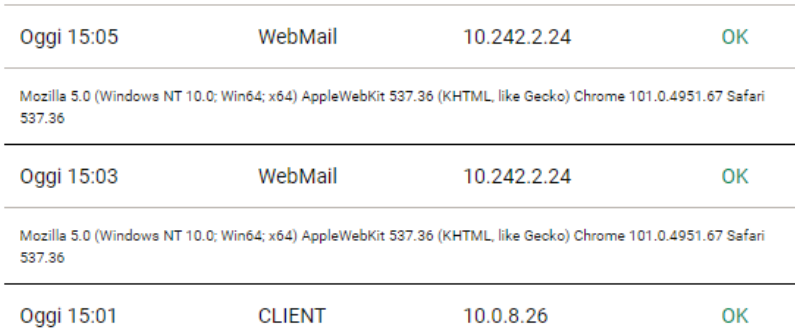

- Data
- **x** Tipo di accesso
	- · Indirizzo IP di provenienza del terminale usato nella sessione
	- Esito accesso
	- Fingerprint del dispositivo usato nella sessione.

# <span id="page-37-0"></span>**3 Caselle multiutente (associate)**

Il servizio di posta elettronica certificata sviluppato da TI Trust Technologies prevede due diverse tipologie di casella postale:

- Caselle di posta **Multiutente** (accessibile via web e via client di posta)
- Caselle di posta **Individuali** (accessibile via web e via client di posta)

## <span id="page-37-1"></span>**3.1 Gestione caselle multiutente**

Questa tipologia di casella prevede che **diversi utenti, previamente autorizzati, accederanno** (con credenziali personali) **e utilizzeranno la medesima casella di Posta Elettronica Certificata**.

È previsto un meccanismo di **verifica** dell'appartenenza dell'utente al gruppo degli utenti abilitati all'accesso alla casella multiutente.

Utilizzando la casella da Webmail è inoltre previsto un **meccanismo di controllo delle possibili sovrapposizioni** tra i vari utenti appartenenti al gruppo. Questo comporta che un **messaggio preso in carico da un altro utente non possa essere modificato fino a quando non sarà rilasciato**. L'utente che ha in carico il messaggio può dunque decidere di rilasciarlo, consentendo ad altri utenti di prenderlo in carico, oppure può decidere di concluderlo.

Ogni messaggio di posta ricevuto ha la possibilità di essere **preso in carico da uno o più utenti (NON contemporaneamente)**. La presa in carico di un messaggio consente di rispondere, inoltrare ed inserire eventuali allegati al messaggio originale.

2 È possibile prendere in carico un messaggio solo quando nessun altro utente ha accesso in quel momento al messaggio stesso. Questa situazione verrà indicata dall'icona (Semaforo verde).

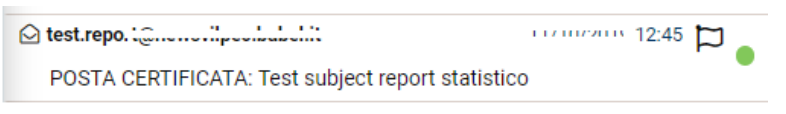

Dalla schermata di preview o di lettura messaggio pagina intera, effettuando un click sull'icona semaforica, si potrà accedere direttamente alla lettura del messaggio selezionato (saranno disponibili anche le funzioni di Rispondi, Inoltra, Inoltro PEC, ecc).

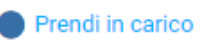

3 Quando un altro utente ha già preso in carico un messaggio sarà impossibile prendere in carico lo stesso messaggio.In questo caso verrà visualizzata l'icona (Semaforo blu).

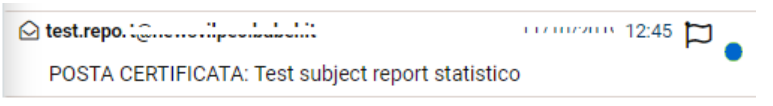

Solo il titolare della mailbox o l'utente che ha in carico il messaggio ha la possibilità cambiare lo stato, rilasciandolo o concludendolo.

4 Quando un utente ha concluso la lavorazione di un messaggio, l'utente titolare della mailbox vedrà visualizzata l'icona (Semaforo rosso), mentre gli ulteriori utenti utilizzatori della mailbox non visualizzeranno più il messaggio.

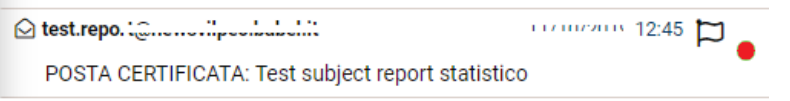

Tramite click su questa icona, solo il titolare potrà accedere direttamente alla lettura del messaggio selezionato. Una volta aperto il messaggio, sarà inoltre possibile rilasciarlo (rendendolo di nuovo visibile agli utenti utilizzatori della mailbox) o concluderlo.

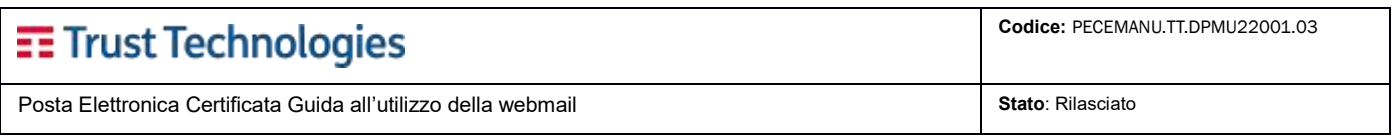

Se dalla lista **viene selezionato il messaggio tramite l'oggetto** del messaggio stesso, solo il titolare della casella avrà a disposizione tutte le funzioni di Inoltro, Rispondi, ecc; gli utenti utilizzatori avranno accesso solo in lettura. Per poter rispondere o inoltrare il messaggio è indispensabile quindi utilizzare l'icona di **Presa in Carico**.

## <span id="page-38-0"></span>**3.1.1 Presa in carico messaggio (caselle multiutente)**

Quando si preme sull'icona (Prendi in carico), il messaggio automaticamente viene preso in carico e viene aperta la funzionalità di lettura del messaggio. Viene inoltre mostrata una barra delle azioni possibili sul messaggio (rilascia, concludi e accessi).

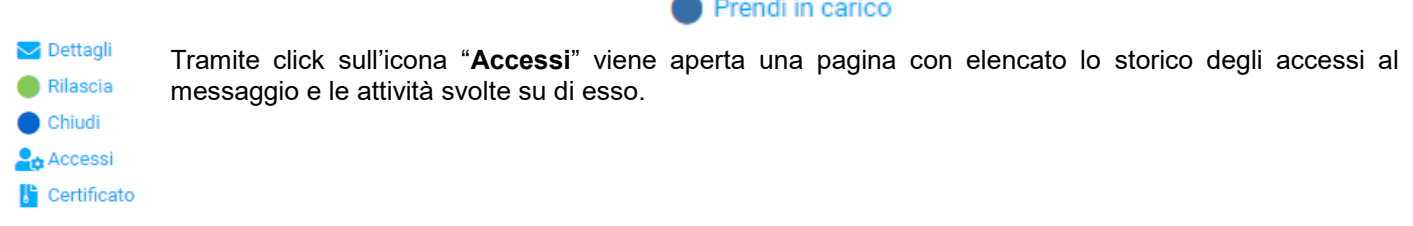

### <span id="page-38-1"></span>**3.1.2 Scrivi messaggio (caselle multiutente)**

A differenza dei messaggi inviati dalle caselle individuali, per le caselle multiutente l'utente ha la possibilità di impostare **un protocollo interno** al messaggio da inviare.

Per procedere dovrà essere compilato il campo dedicato nel form di composizione email.

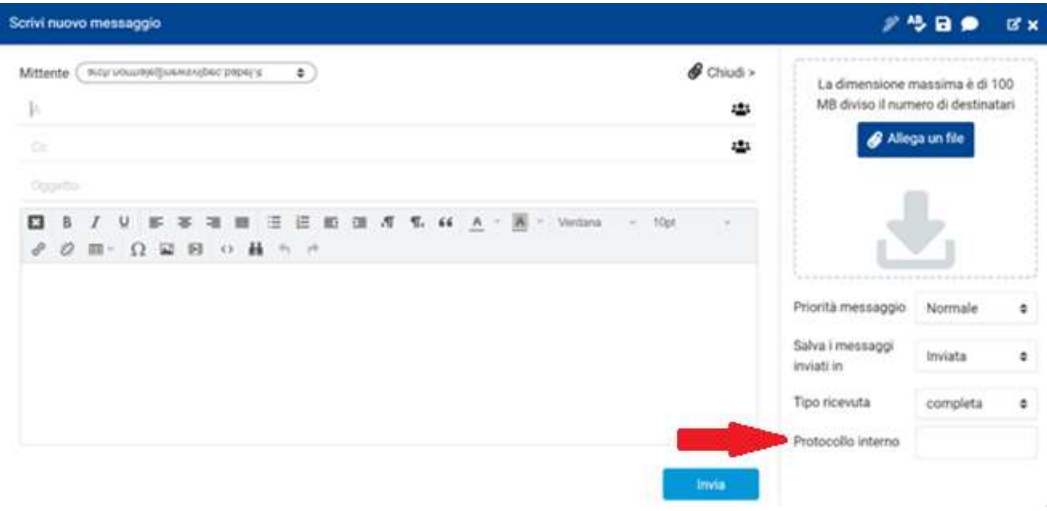

- fine del documento -

Puoi segnalare suggerimenti o imprecisioni a: [info-ttstore@telecomitalia.it](mailto:info-ttstore@telecomitalia.it)